# **ATG 3032: Digital Asset Management 3032: Digital Asset**

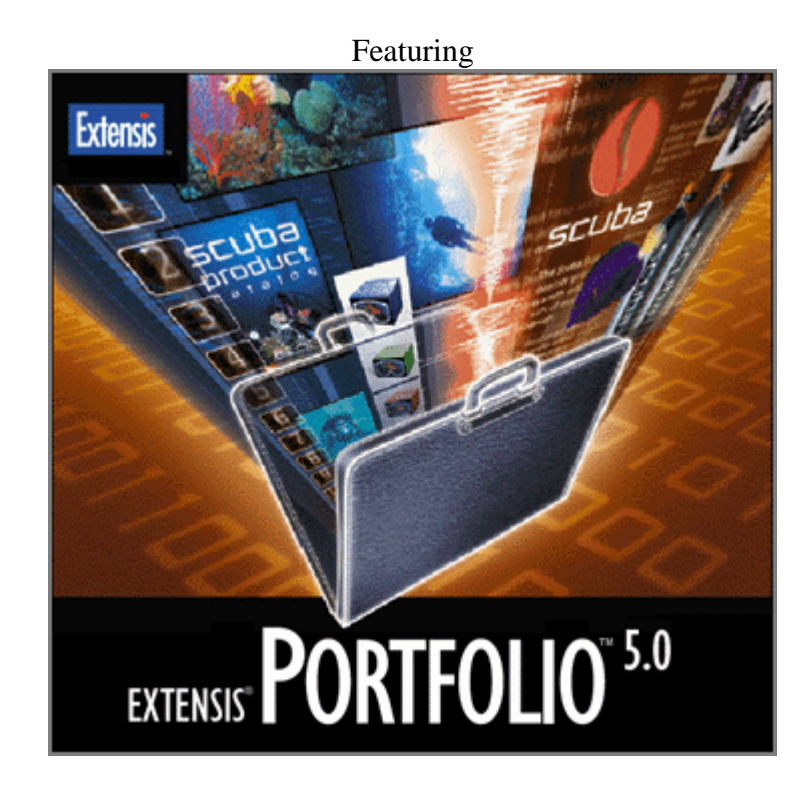

May 2001

Wake Forest University

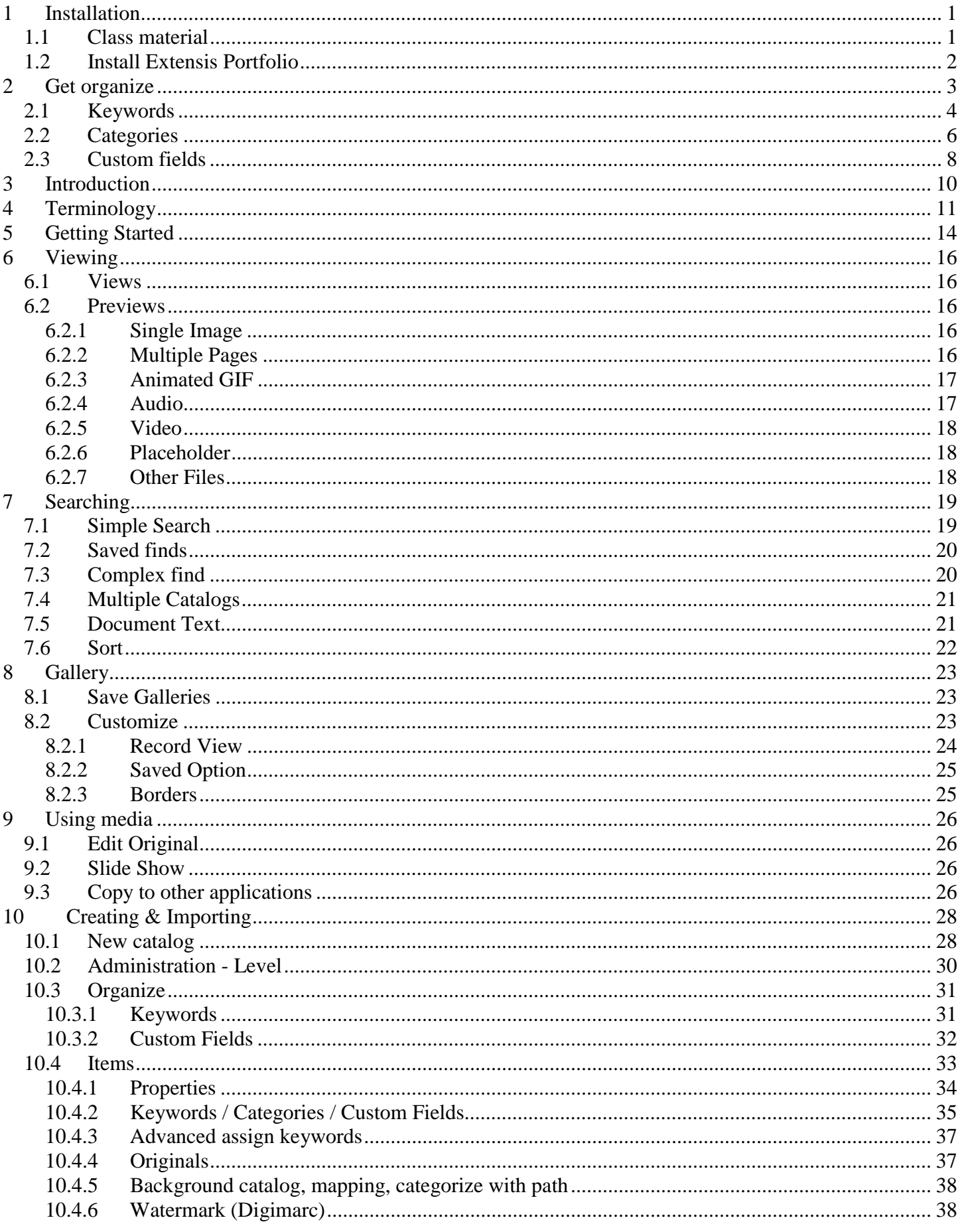

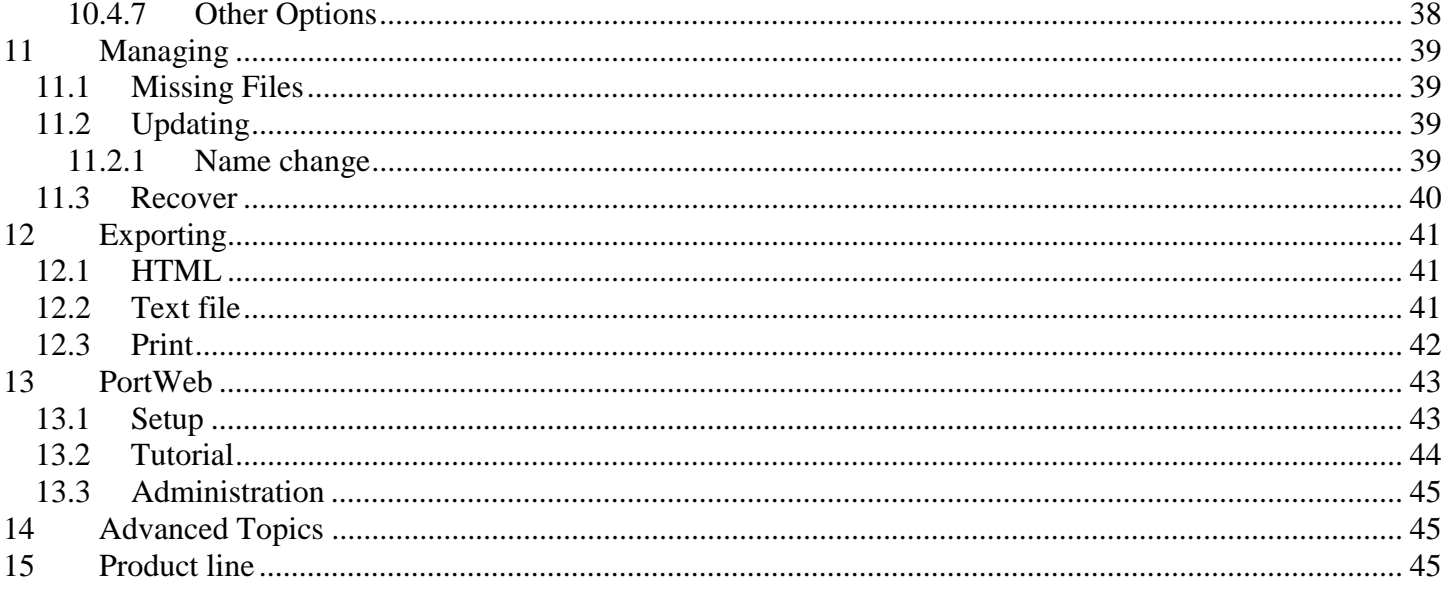

# <span id="page-4-0"></span>**1 Installation**

### *1.1 Class material*

- 1. CD-ROM contains large sample files, and additional materials. You do not need to put it in at this time. You will be asked to insert the disc when it is needed.
- 2. Copy class materials from \\acad1\physics\pub\Epclass From "Start menu", choose "Run …" and type the network path

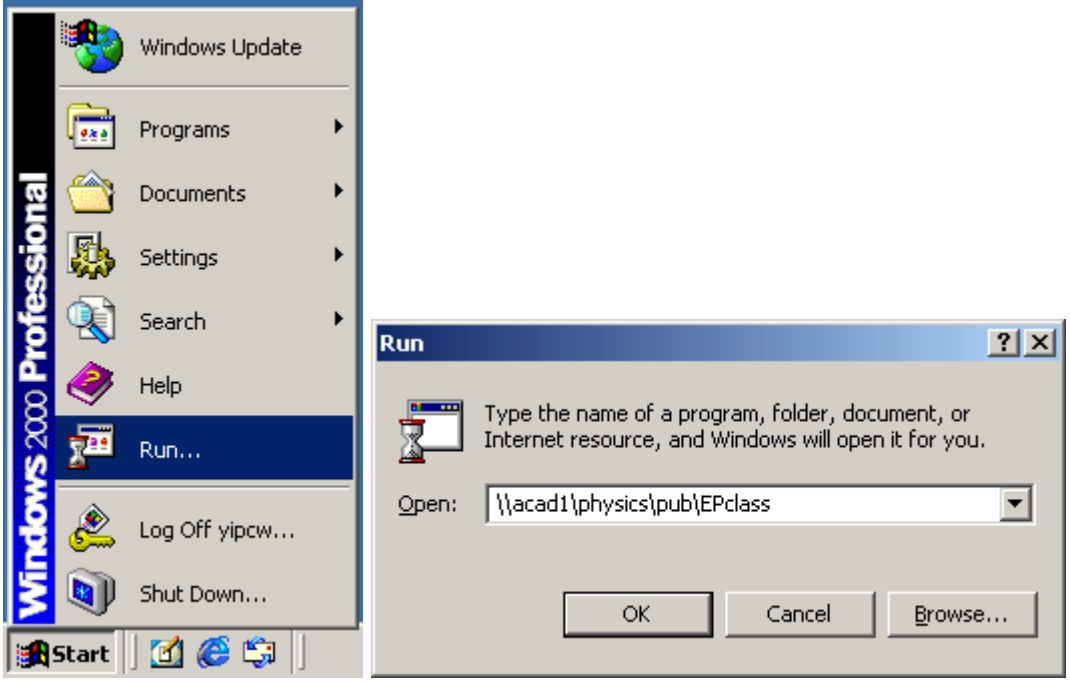

3. Copy the folder "DigitalAsset" to your local hard drive's "C:\userdata" directory. It may take a few minutes; the folder is about 27 MB. Ignore any other folders on the server.

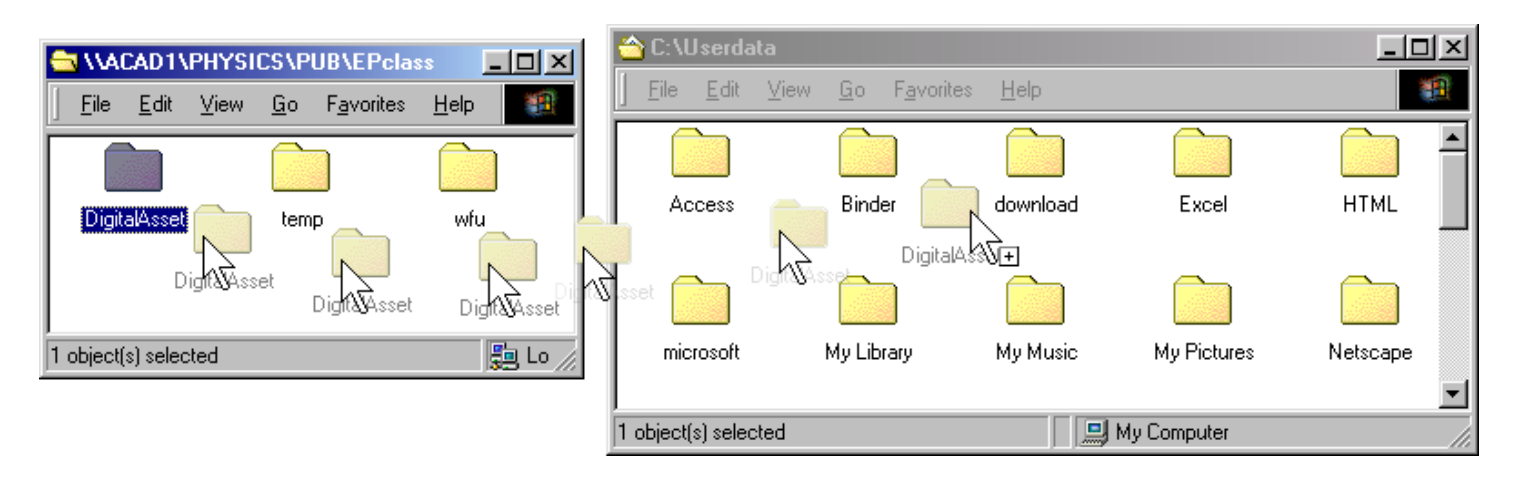

## <span id="page-5-0"></span>*1.2 Install Extensis Portfolio*

1. Install from hard disk C:\userdata\DigitalAsset\Portfolio 5.01\Install\setup.exe

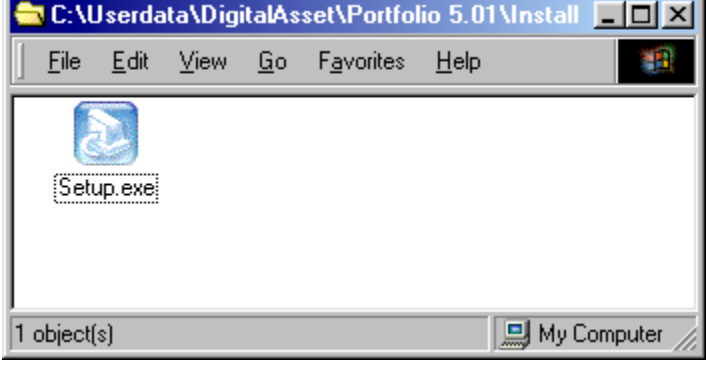

#### 2. Personalize

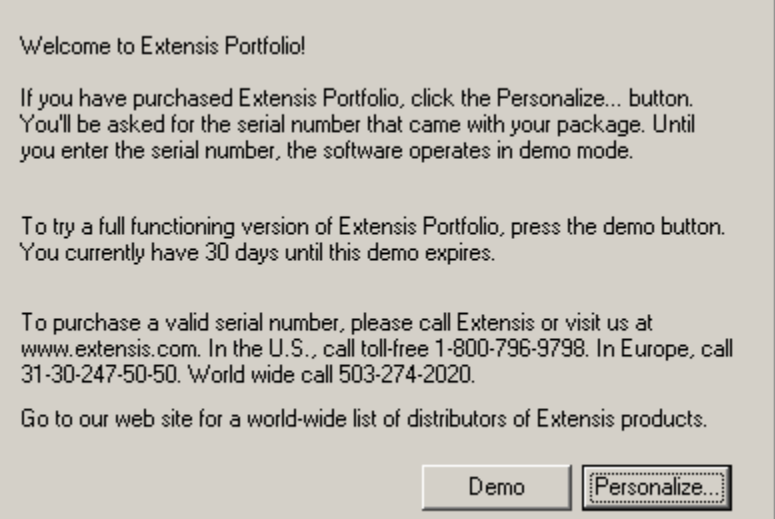

## 3. Serial number: FFE-500- . . . or choose Demo if you are not given one

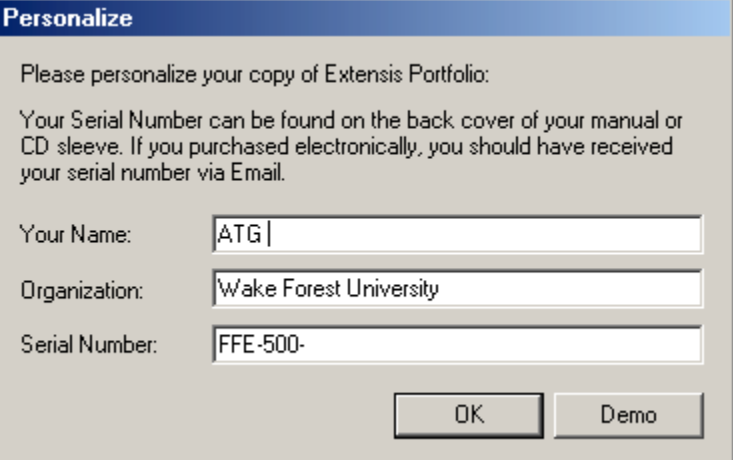

## <span id="page-6-0"></span>**2 Get organize**

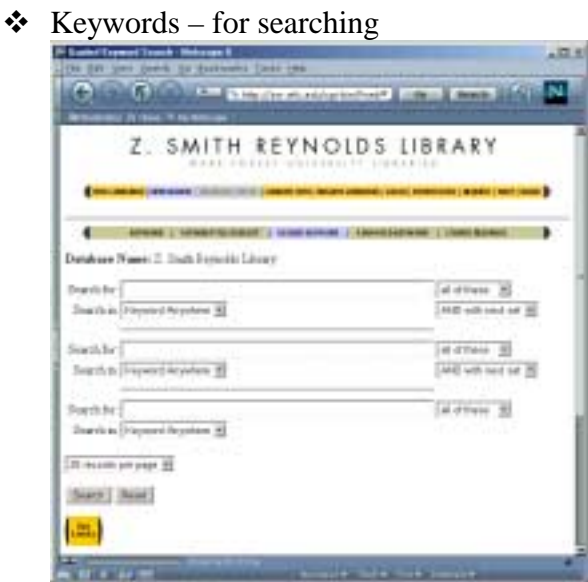

 $\bullet$  Categories – like folders

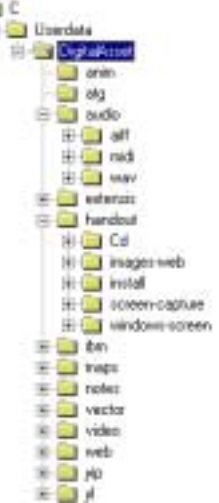

 $\bullet$  Custom fields – both

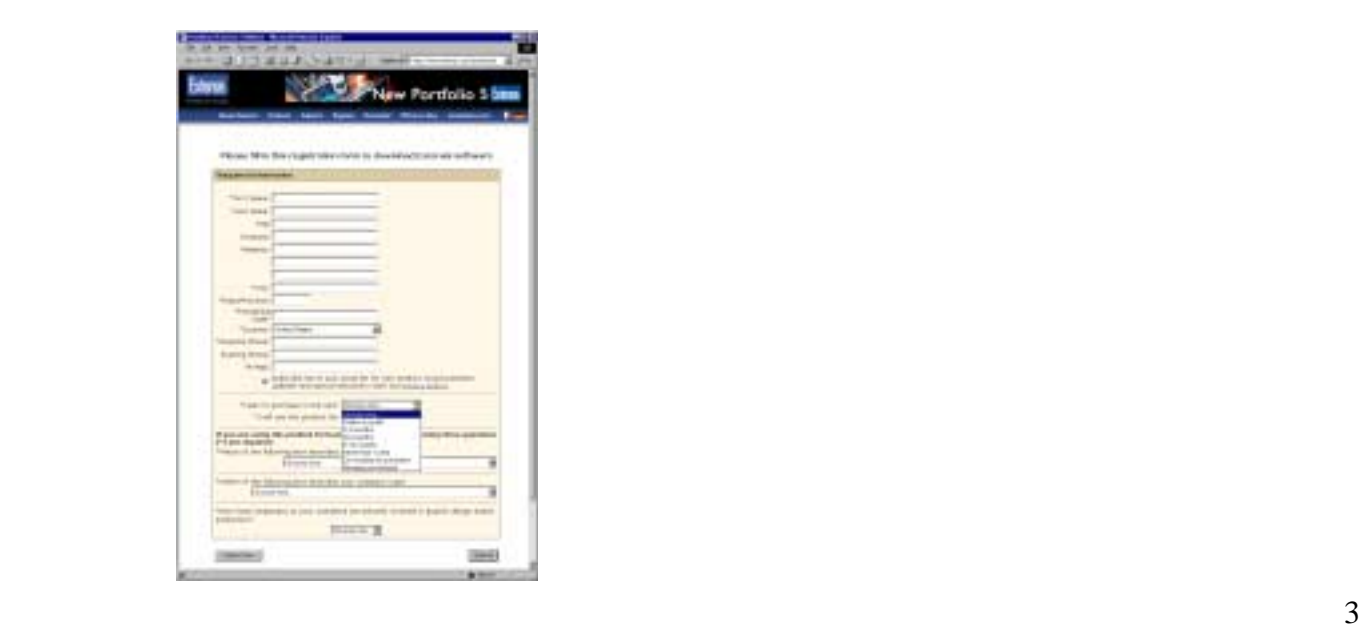

<span id="page-7-0"></span>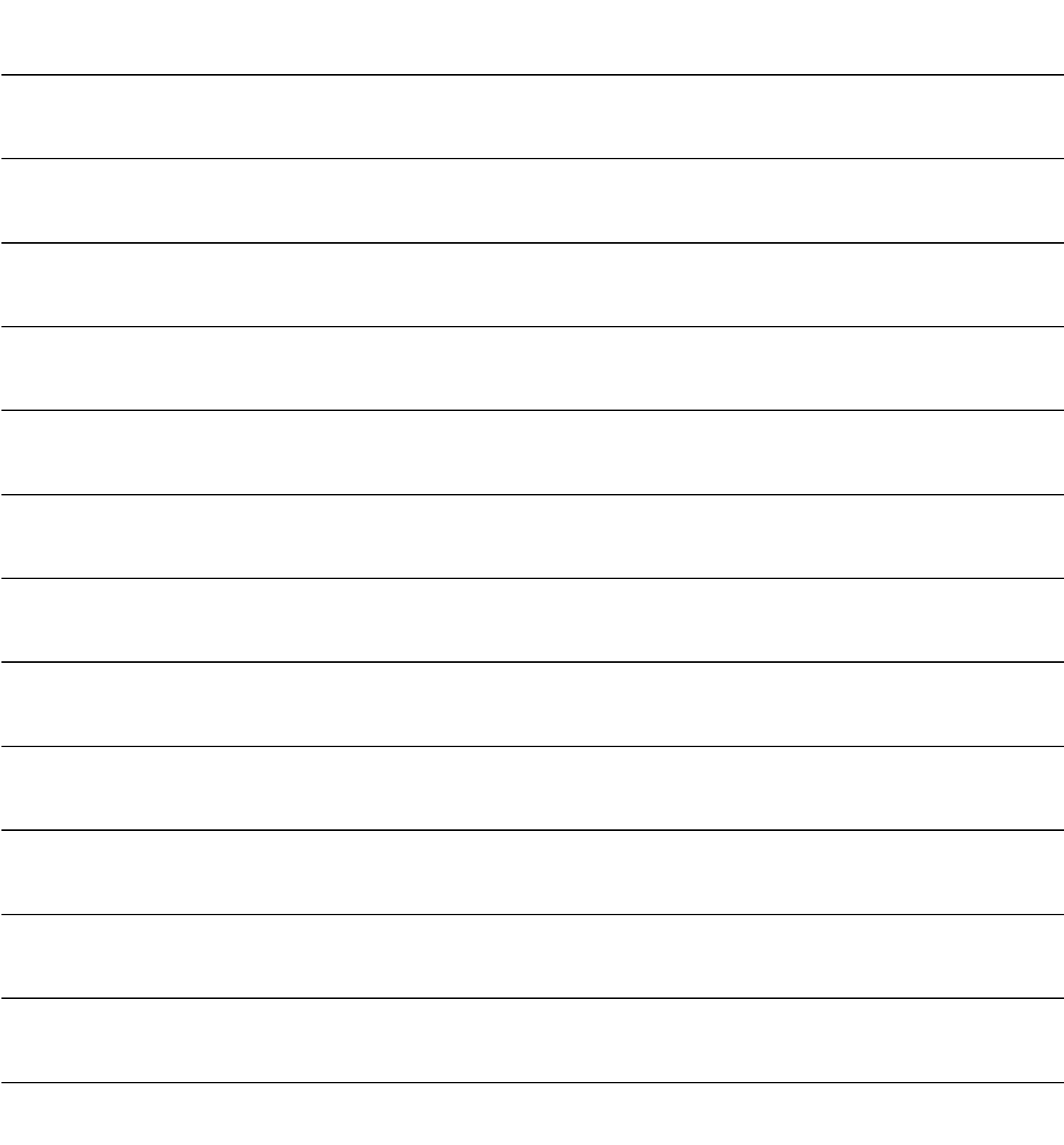

Chinese Egyptian Japanese Greek Roman Italian French Netherlandish Spanish Dutch British Ancient American American Argentine African Gothic Modern Contemporary 1600s 1700s 1800s 1900s 2000s 1960s 1970s 1980s 1990s 2000s Blue Brown Green Orange Red Yellow Sculpture **Pottery** Wheel throwing Hand building Painting Drawing Sketch Watercolor Oil Acrylic

Mixed media Dance Re-sequenced Composite Renaissance Napoleon Civil War World War I Revolution Hudson River painters Business Commercial Education Collaboration Personal Portfolio Workshop **L**ecture Seminar Presentation **Contract** Fun Personal Collection Design Production Publishing Performance Inspiration Imaging Computer Graphics Animation Digital Video Movie Motion graphics Art Press release Magazine Brochure Flyer Font Design Layout 3D graphics

CGI VR Panoramic eBook ePaper

Interactive Dynamic

Clip art Illustration Background

<span id="page-9-0"></span>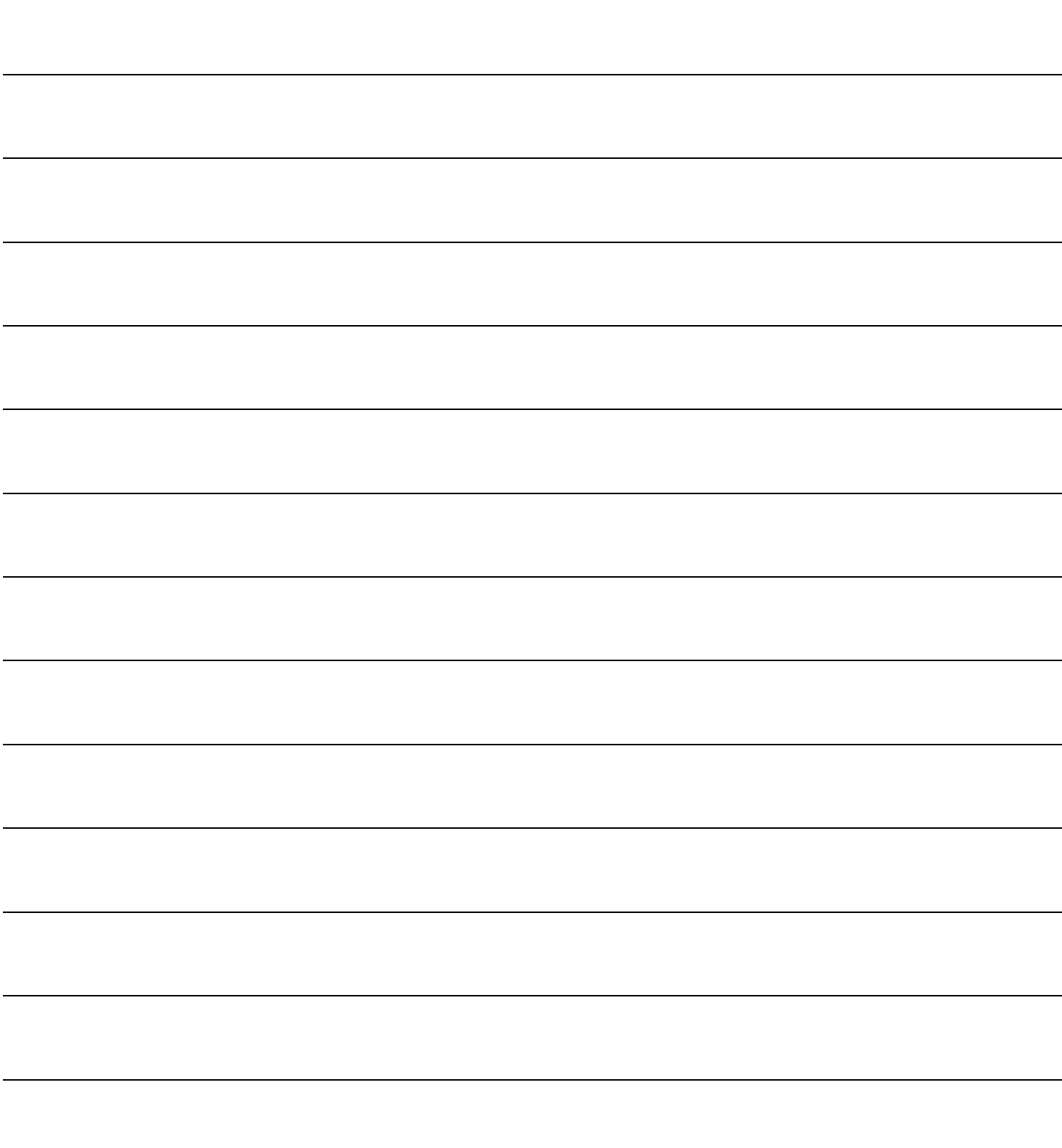

Project Idea Brainstorm Napkin Sketches Draft Prototype Beta Final Production

Web Graphics HTML pages Digital Video

Borrowed from web Scanned from book Original

Digital Art Photography

Splash Screen Manual Cover Sleeve

<span id="page-11-0"></span>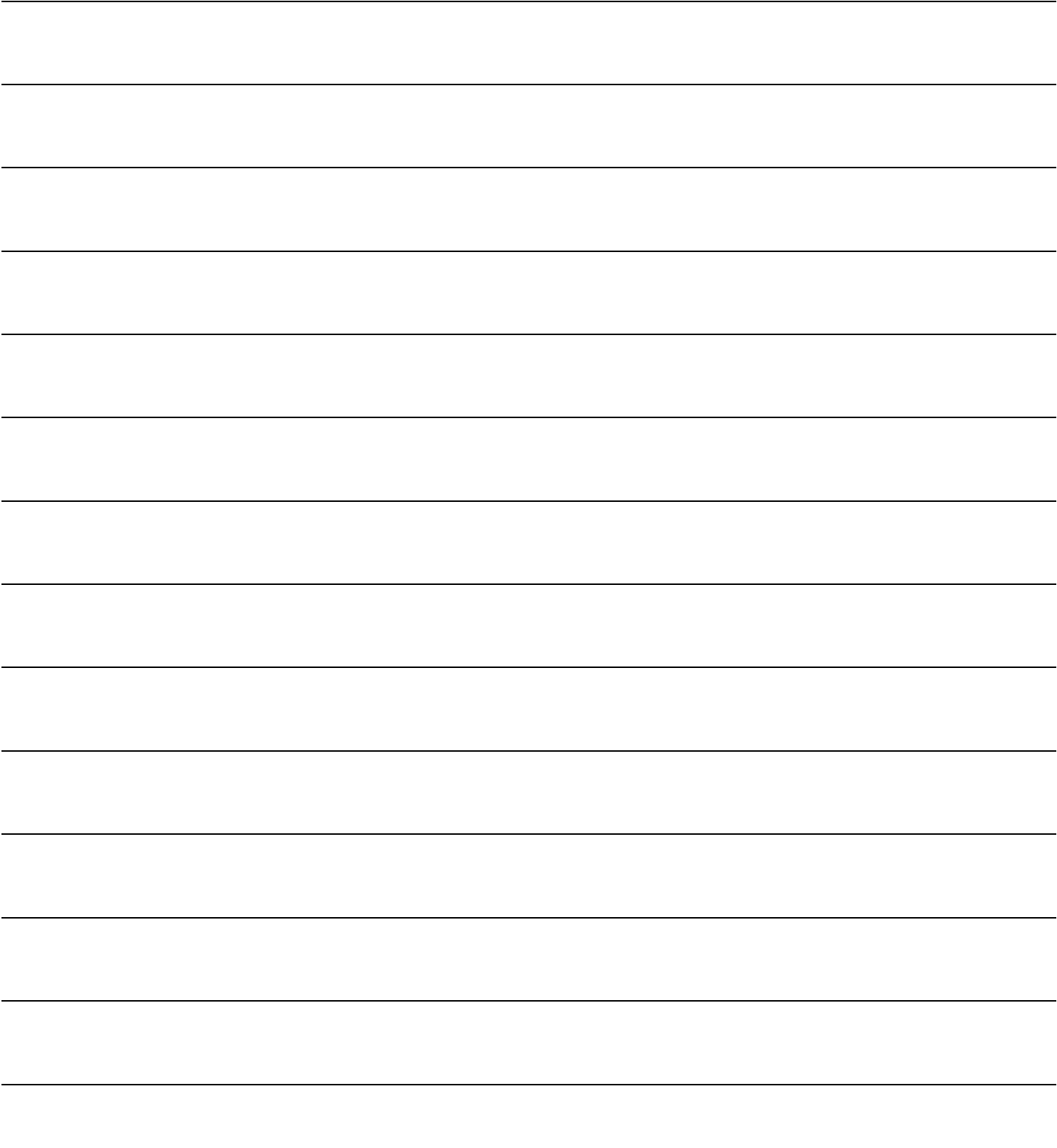

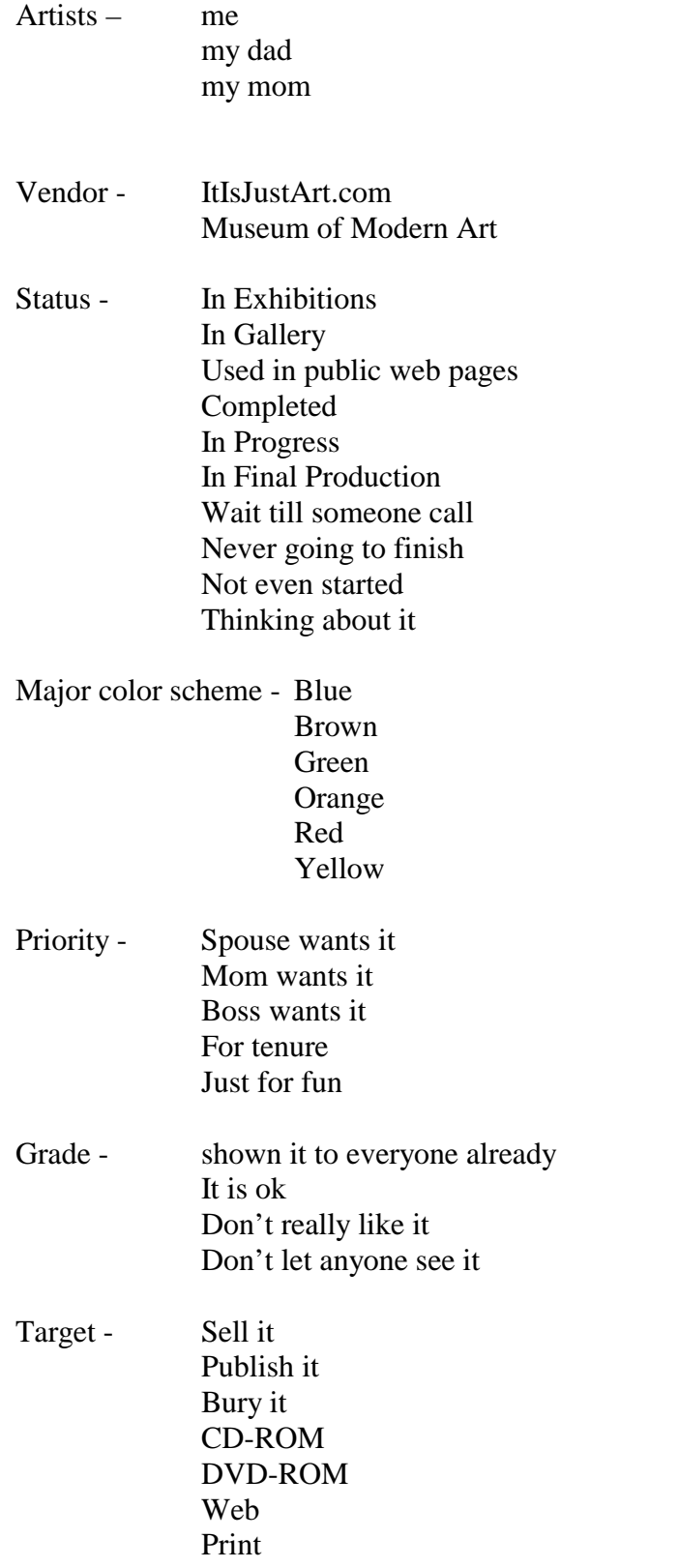

Technical Fields PhotoInfo Shutter Speed – 1/16,000 s, 1/4000, 8s F Number – f/64, f/32, f/11, f/8 Focal Length – 17mm, 50mm, 500mm ISO Speed Rating – 100, 200, 400, 1600 Exposure Compensation - +0.3EV Exposure Time  $-0.0125$  s Flash On/Off Quality Setting – HighQ, Normal Camera Manufacturer – Nikon, Olympus Camera Model – Coolpix 995, D1x, DiMAGE 7, Canon D30 White Balance - incadescent Image Adjustment - sharpened Resolution X,  $Y - 180$  dpi Unit - cm/inch Components – RAW, YCbCr MiscInfo Country – USA, China, Japan, UK Province/State – NC, SC, NY, CA City – WS, MCO, LAX Object Name -

> Headline - Caption -

<span id="page-13-0"></span>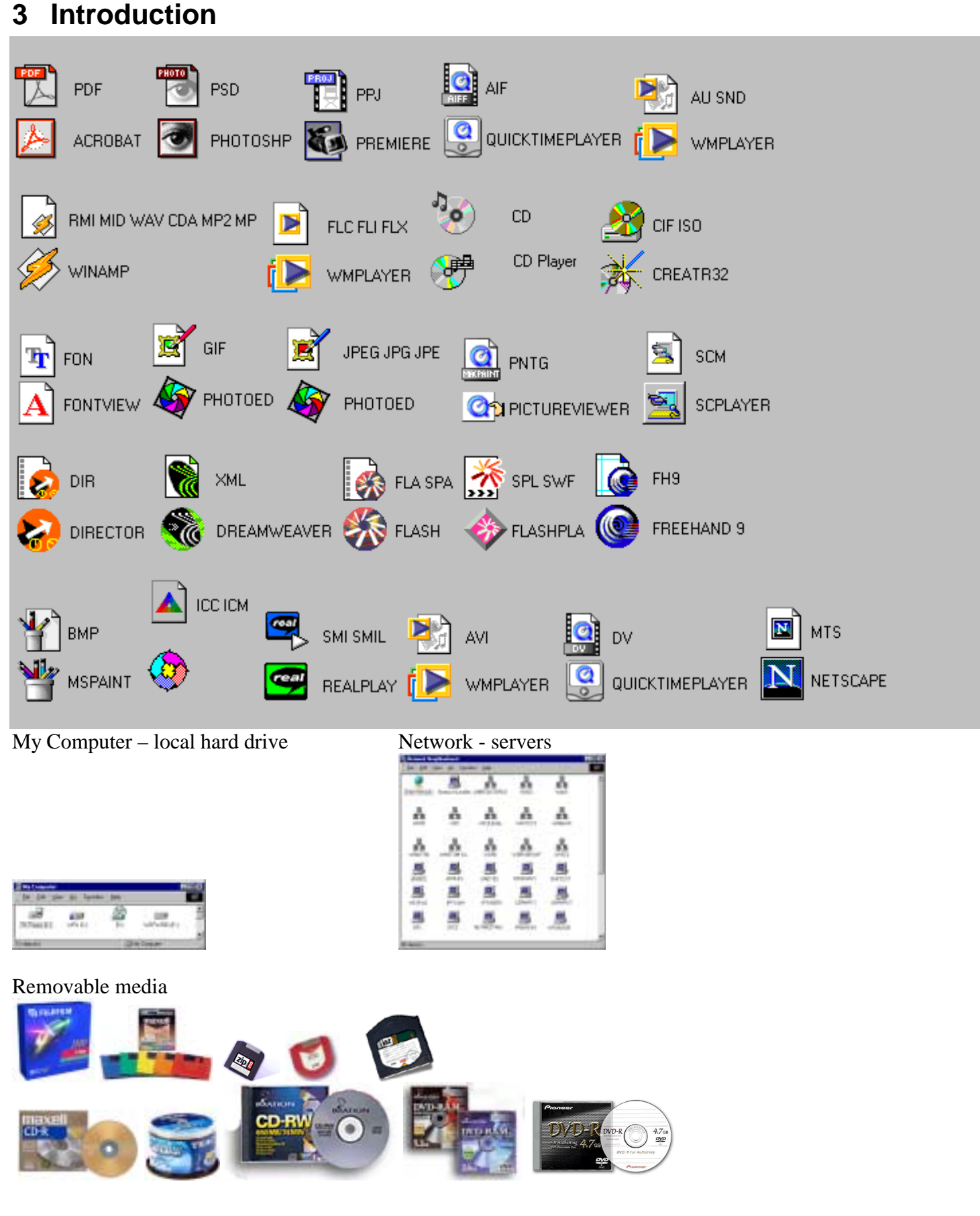

# <span id="page-14-0"></span>**4 Terminology**

- ! *Records* each piece of material
- ! *Catalog* (or many) a file, each store many records
- ! *Gallery* (or many) shows all or part of a catalog(s)
- ! *View* (3 kinds) different way of showing a gallery

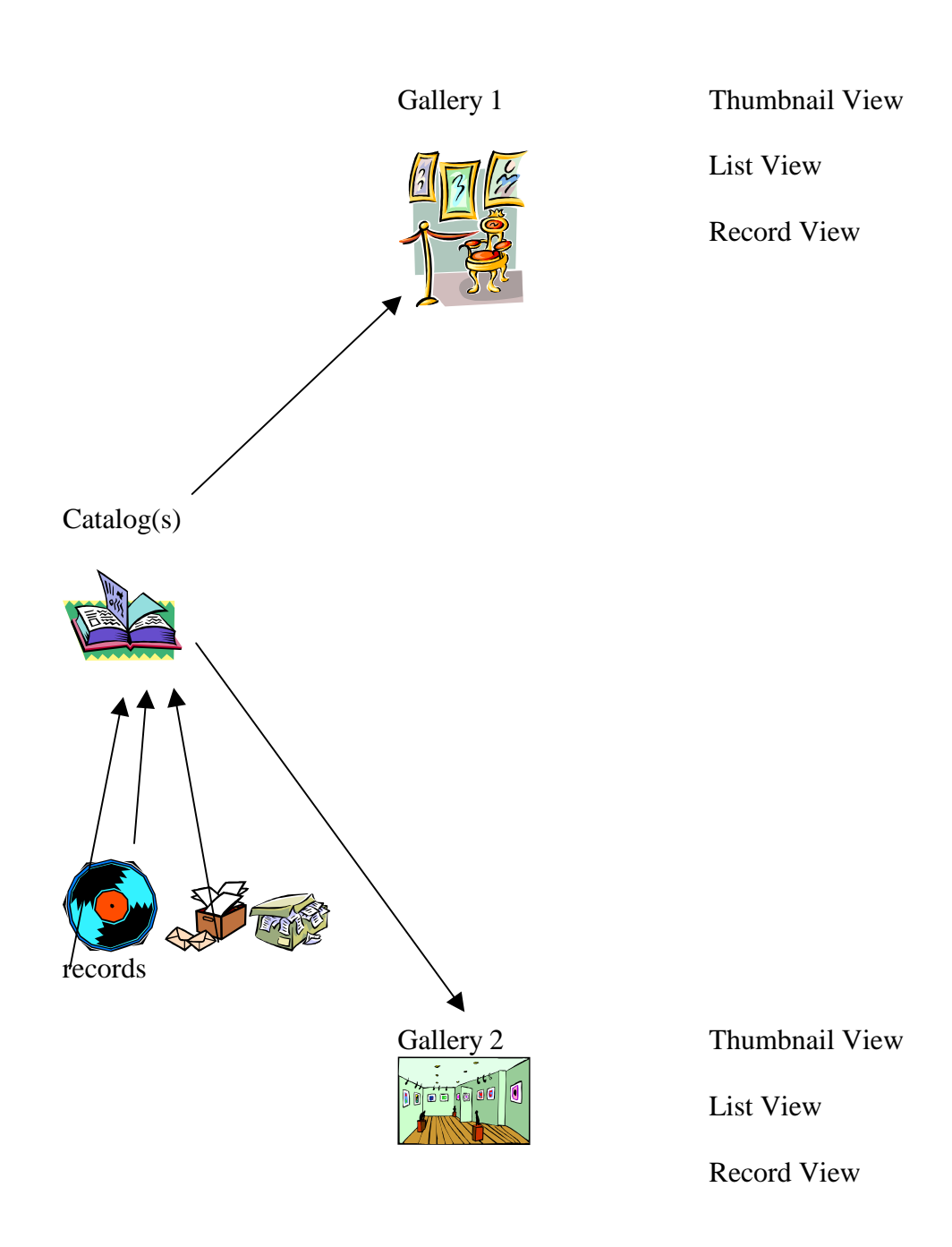

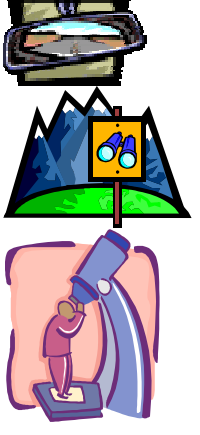

### Catalog

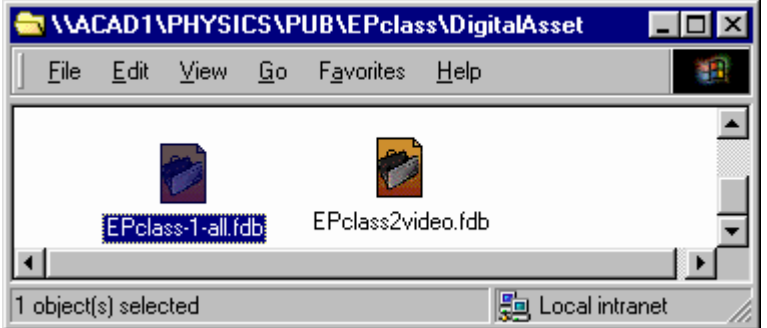

### **Gallery**

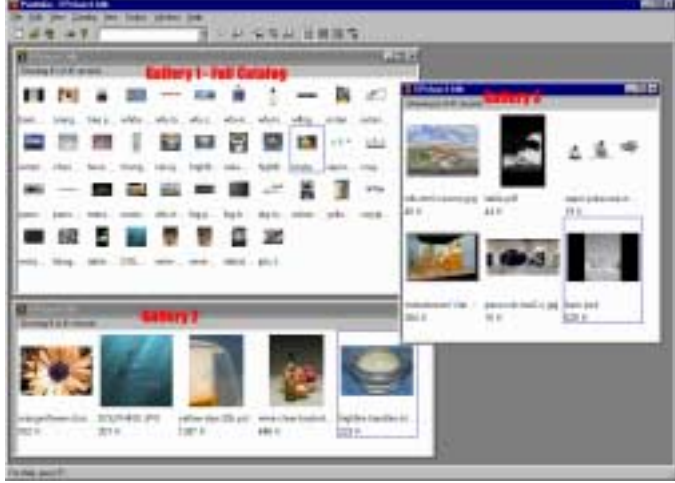

### 3 Views

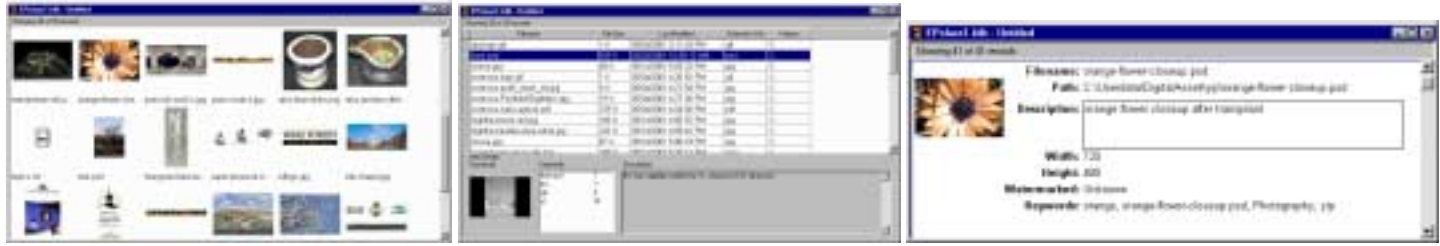

# <span id="page-17-0"></span>**5 Getting Started**

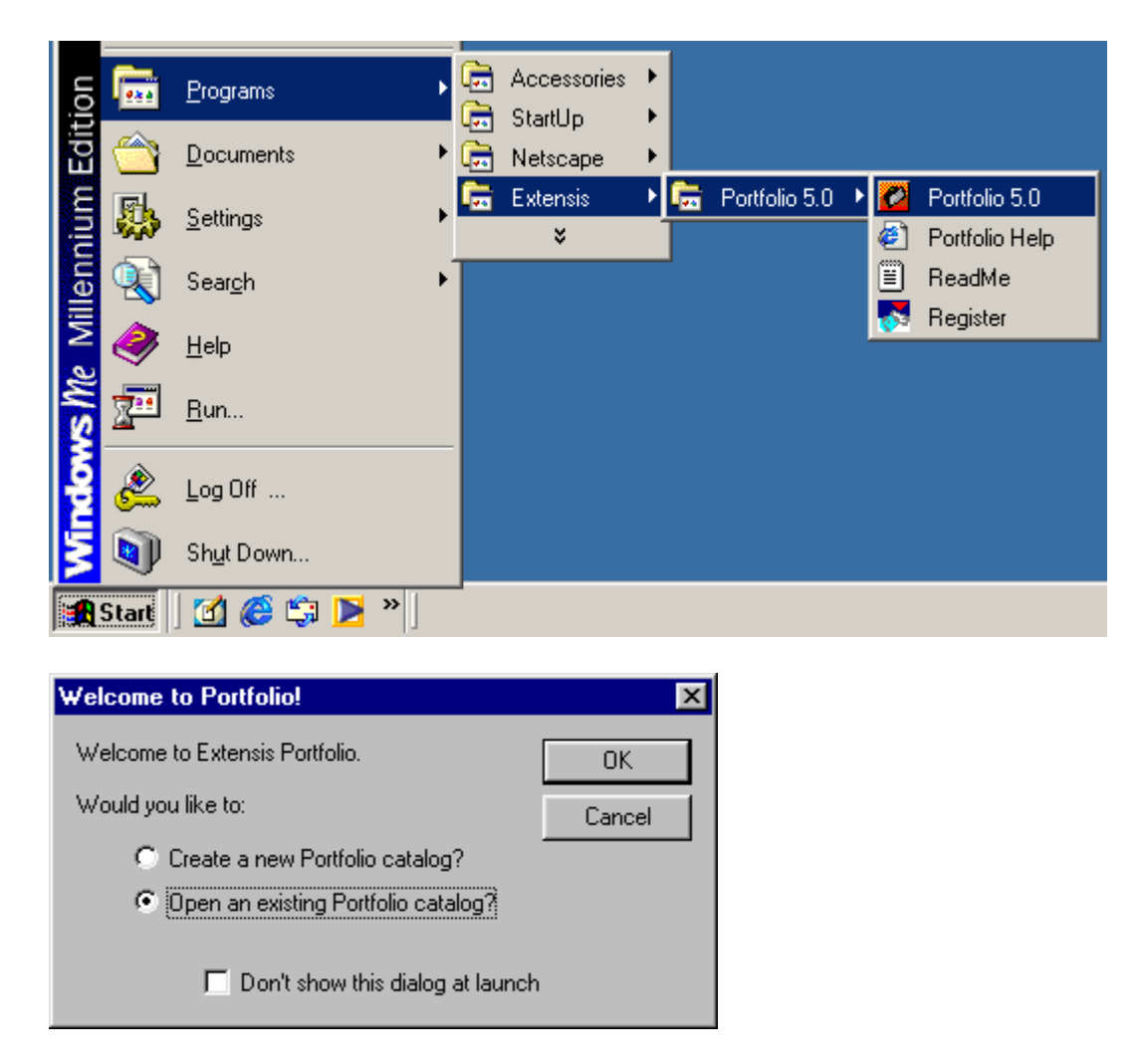

Go to C:\Userdata\DigitalAsset, open the file "EPclass1-01-all.fdb". Ignore the .adm file if there is one there.

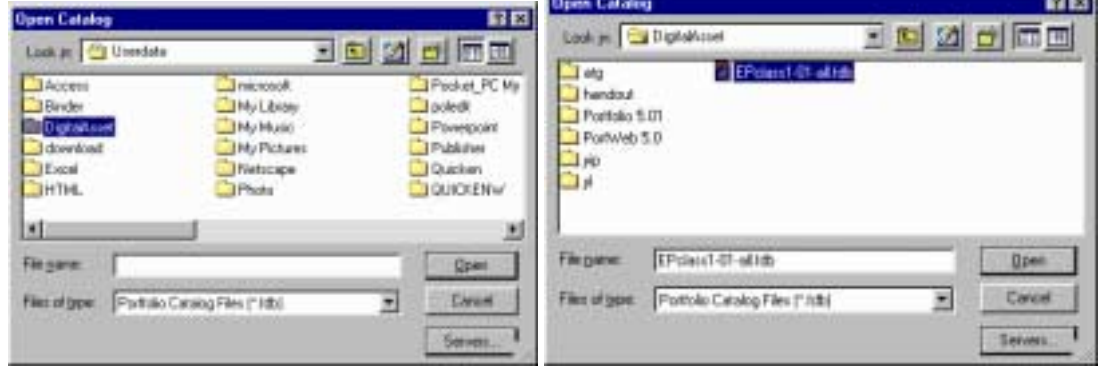

You should see something like the following.

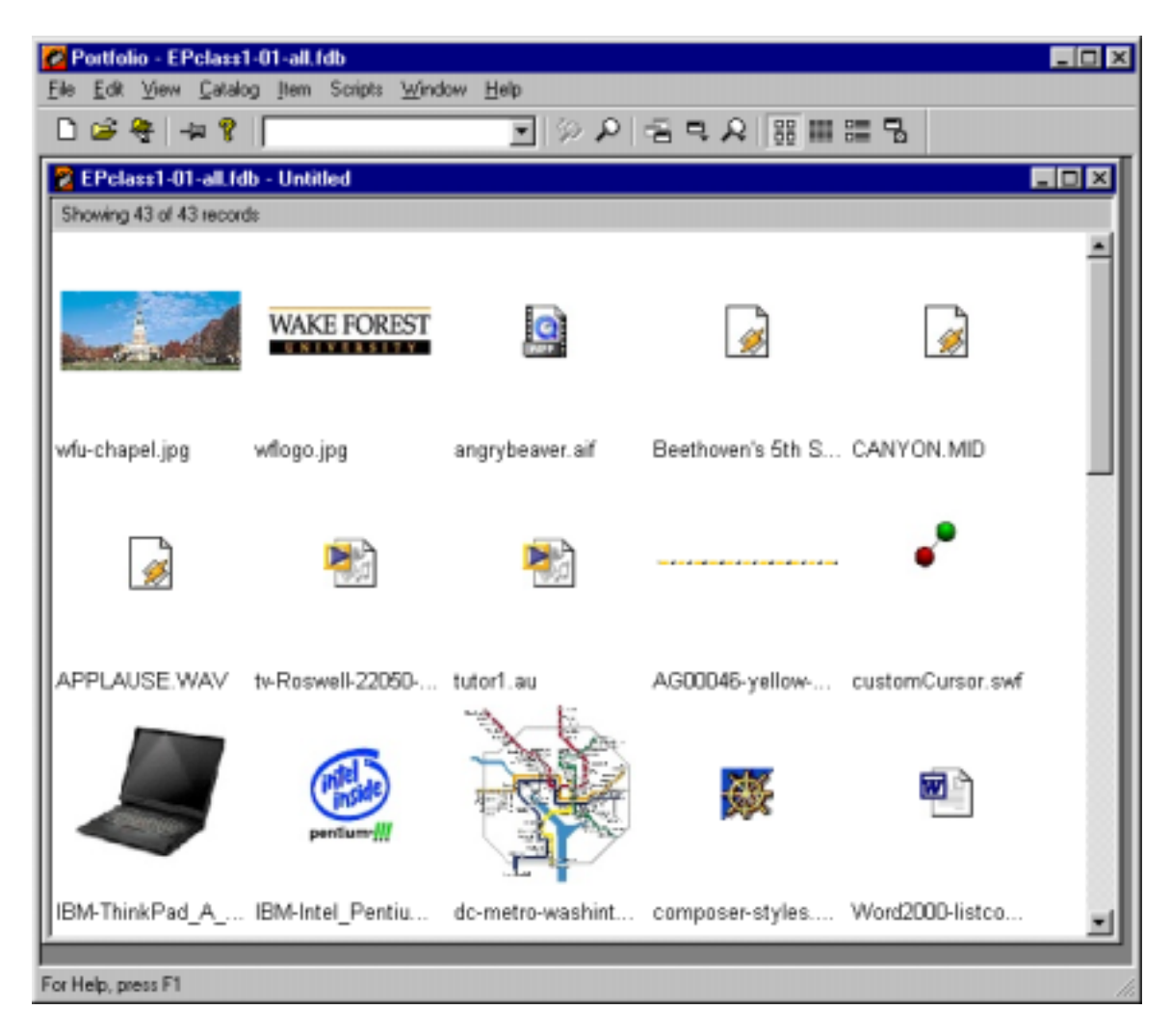

(Note: See Appendix B, p. 294 of manual for list of supported preview file type)

## <span id="page-19-0"></span>**6 Viewing**

### *6.1 Views*

Change to the 3 different views by clicking on the icons on the toolbar

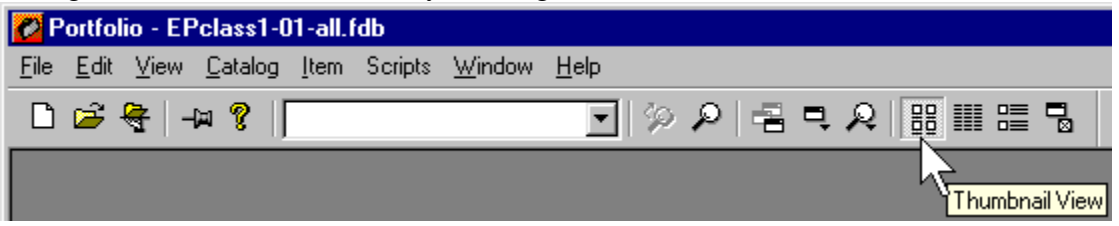

### *6.2 Previews*

### **6.2.1 Single Image**

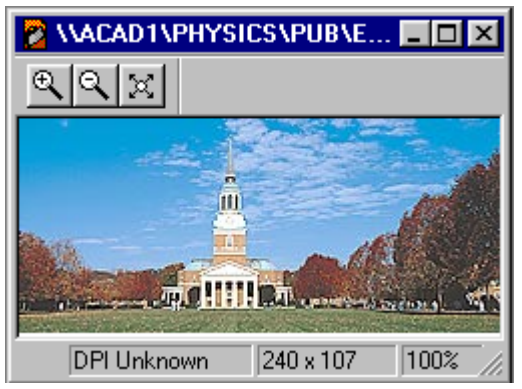

(note : it is from a network server)

### **6.2.2 Multiple Pages**

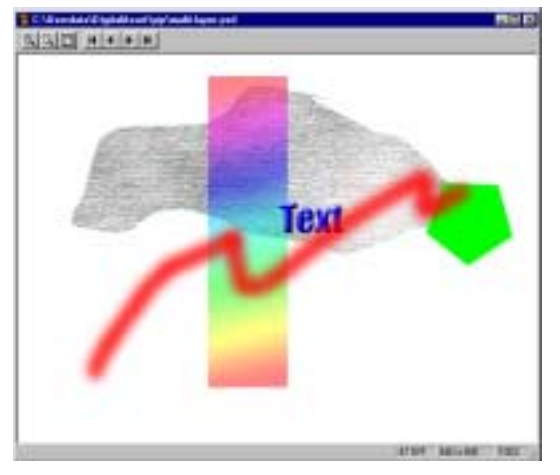

(note: the multi-page icon)

<span id="page-20-0"></span>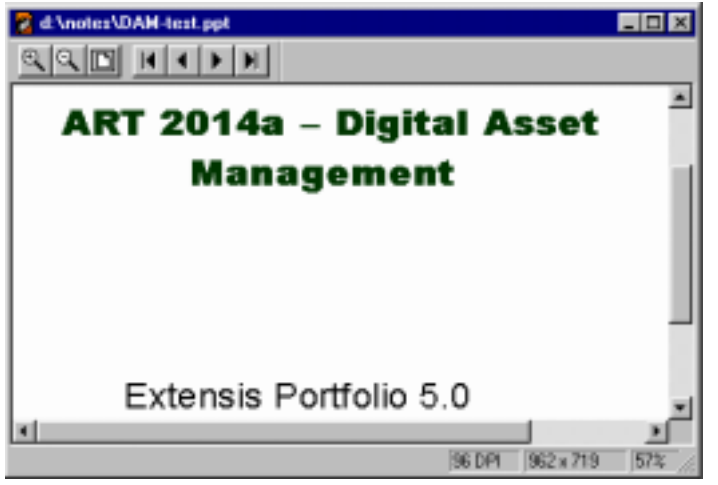

(Note: it is on the CD-ROM, you will be promoted to insert the removable disk with the volume)

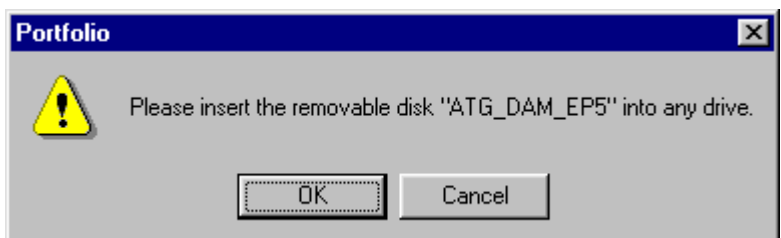

(Caution: not all features supported of native application in preview)

### **6.2.3 Animated GIF**

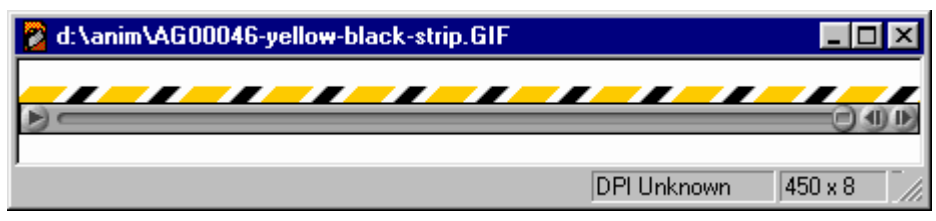

### **6.2.4 Audio**

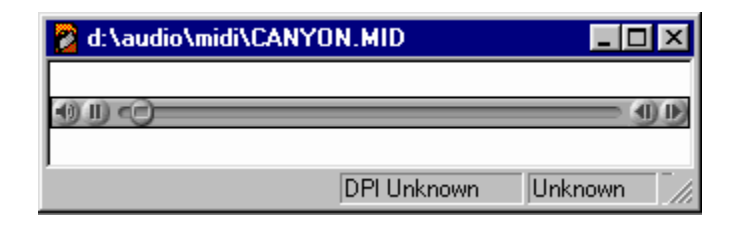

# <span id="page-21-0"></span>**6.2.5 Video**  2 EUnidate De RED ArickTime T30×240

### **6.2.6 Placeholder**

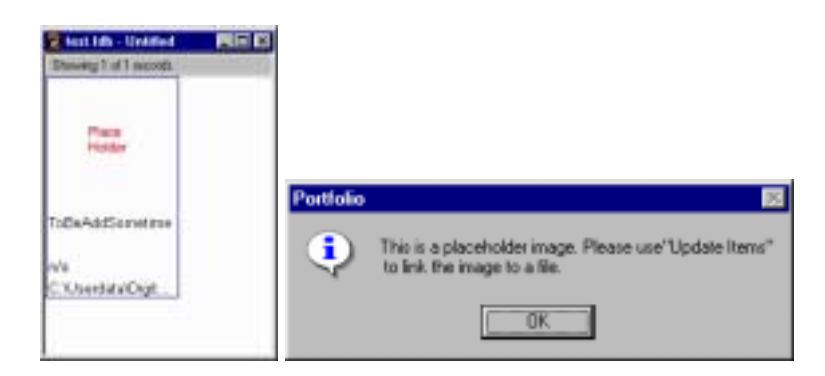

### **6.2.7 Other Files**

**Try** 

- Adobe Acrobat PDF external application launch right away
- **Text file** ask to edit

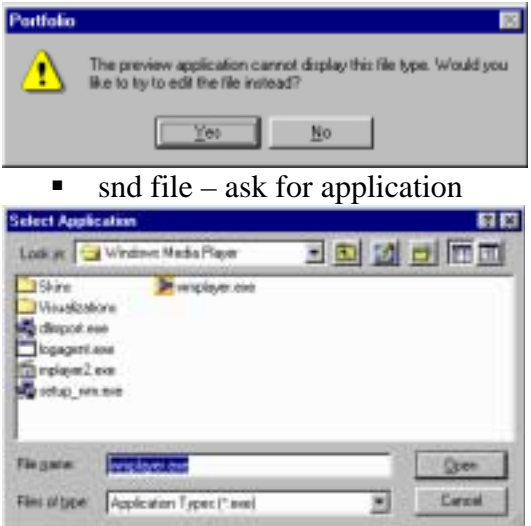

(Note: manual incorrectly said Acrobat has multipage preview, see Extensis' website FAQ)

# <span id="page-22-0"></span>**7 Searching**

## *7.1 Simple Search*

Open Epclass1-02-find.fdb

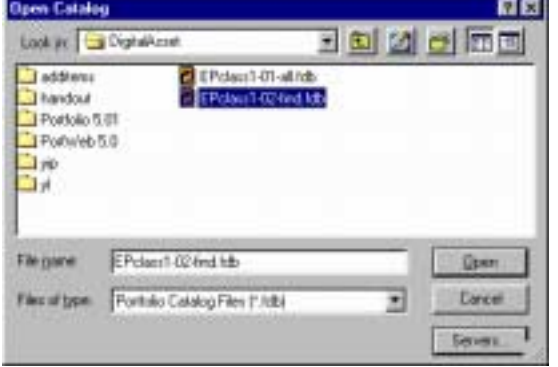

(Note: only some images are shown in this catalog's default gallery)

### Click Find on toolbar

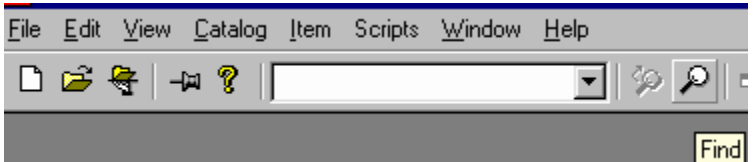

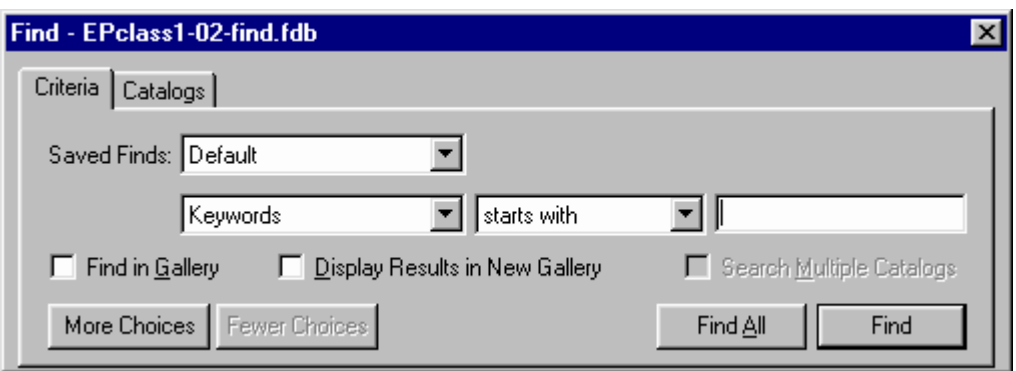

Let's try keywords like Fog Pottery

(Note: Find All will show you all record)

## <span id="page-23-0"></span>*7.2 Saved finds*

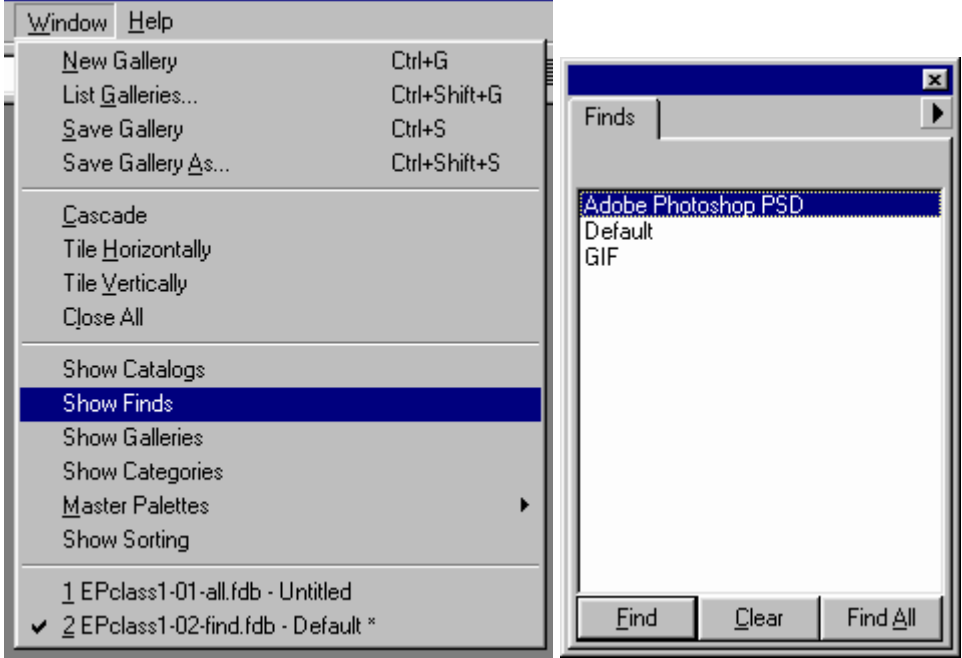

# *7.3 Complex find*

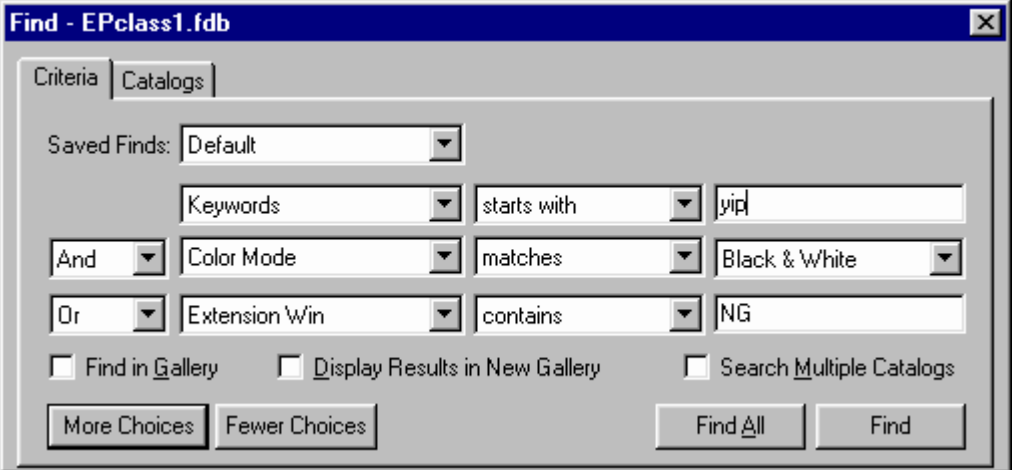

Try pottery and extension win : PNG

(Note: see manual caution about date and time fields)

# <span id="page-24-0"></span>*7.4 Multiple Catalogs*

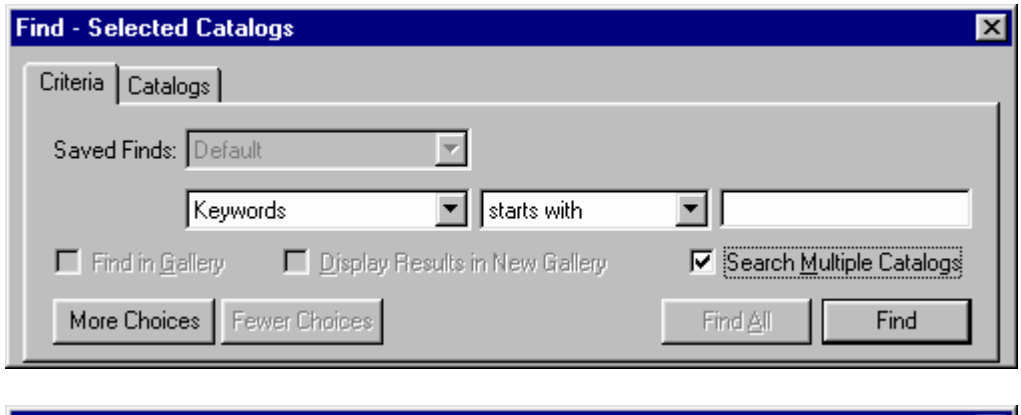

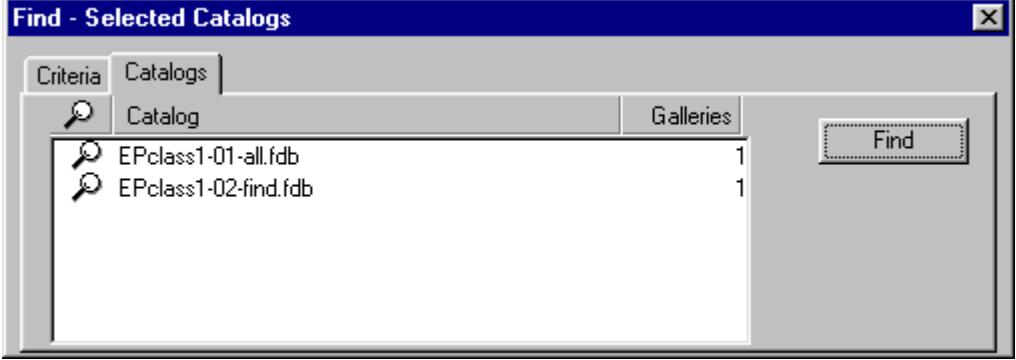

## *7.5 Document Text*

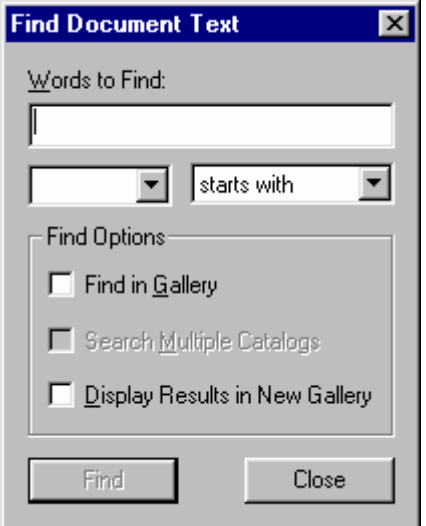

You can try to search for Blah

# <span id="page-25-0"></span>*7.6 Sort*

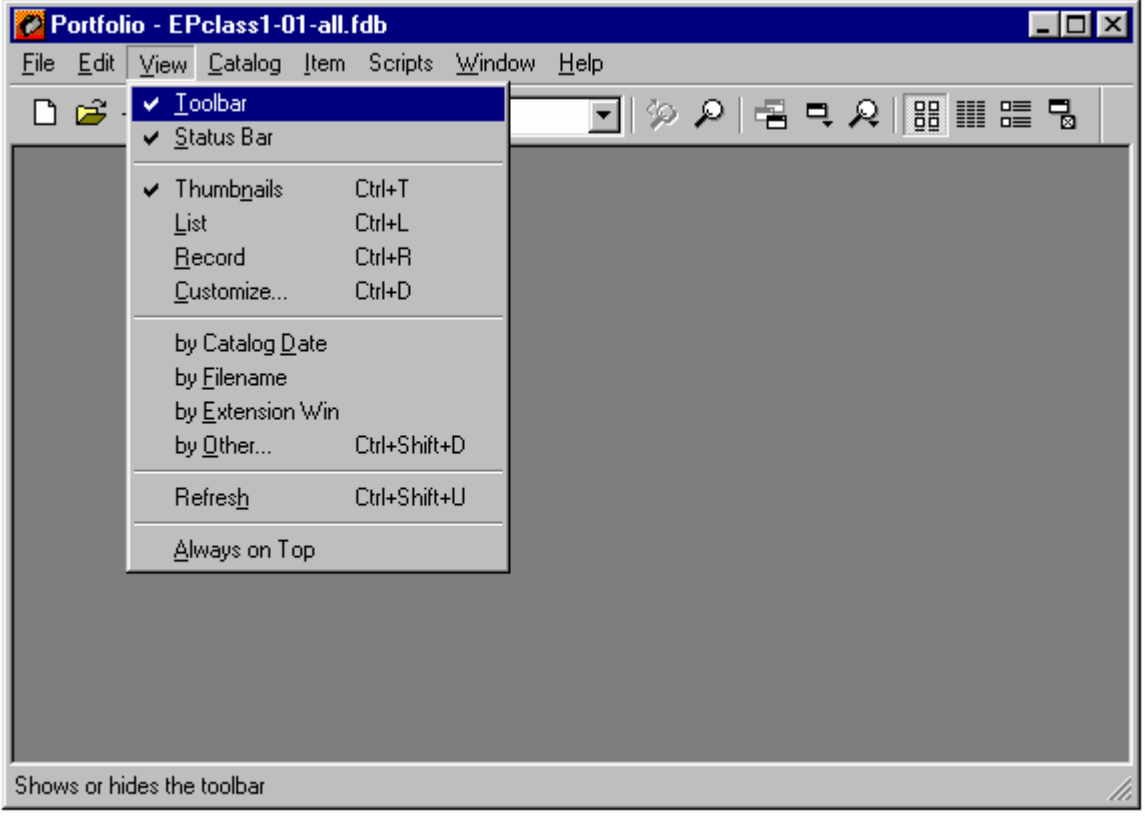

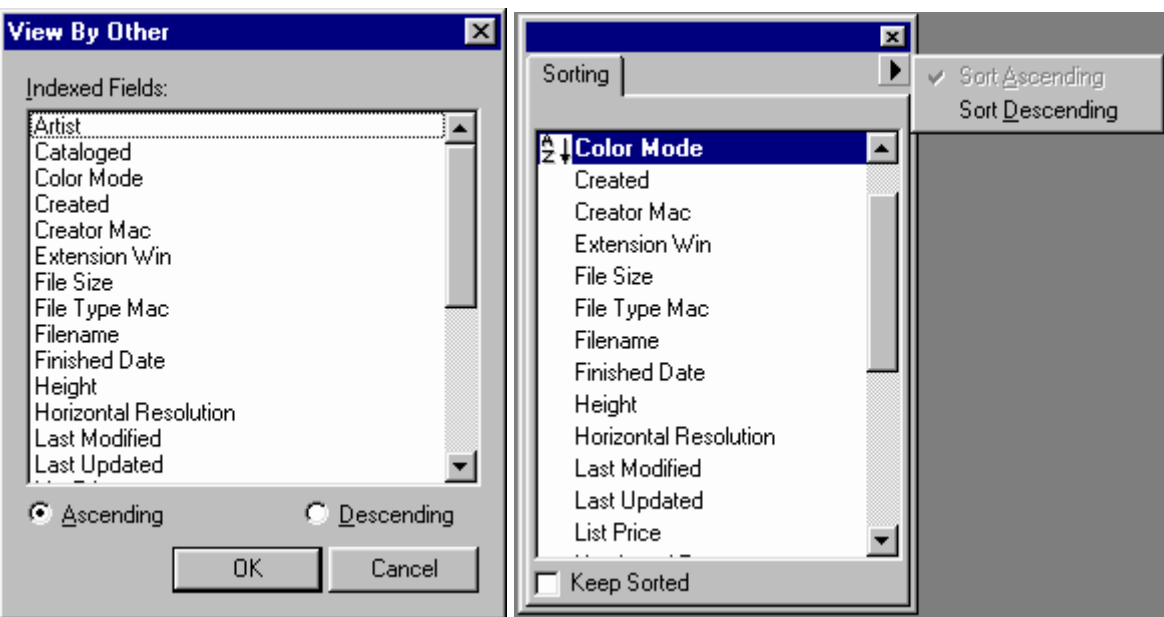

# <span id="page-26-0"></span>**8 Gallery**

## *8.1 Save Galleries*

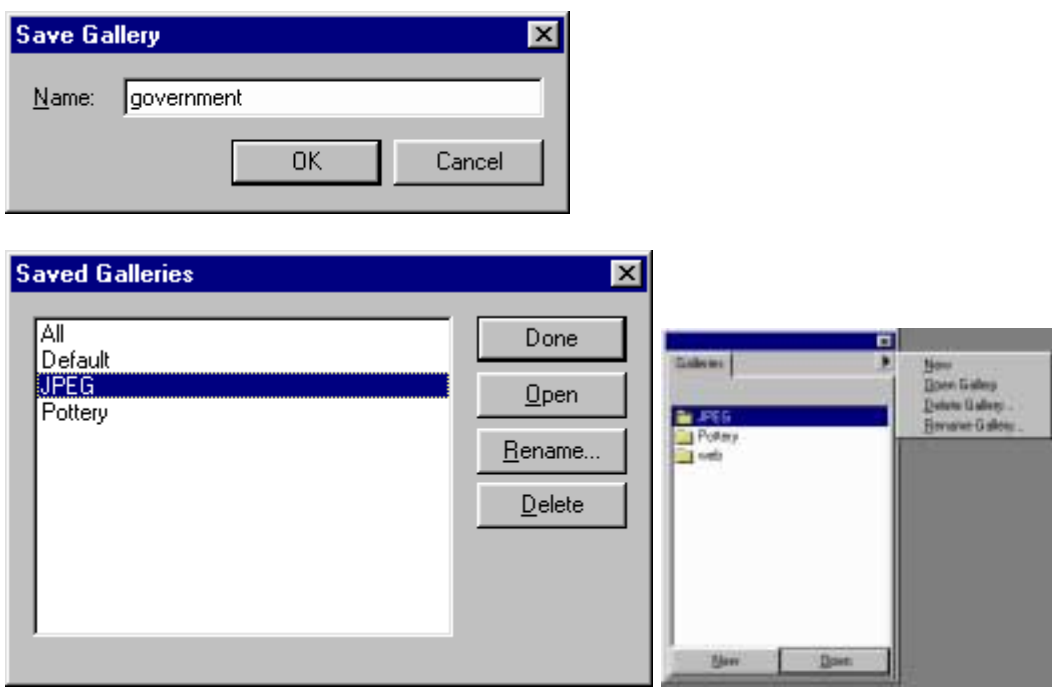

## *8.2 Customize*

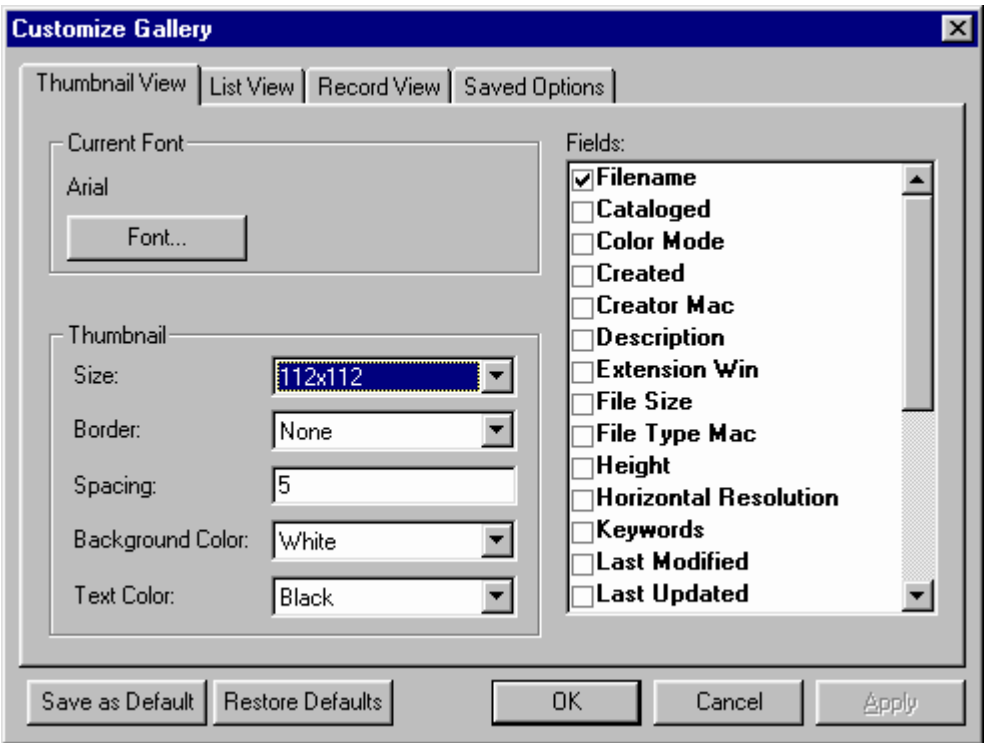

### <span id="page-27-0"></span>**8.2.1 Record View**

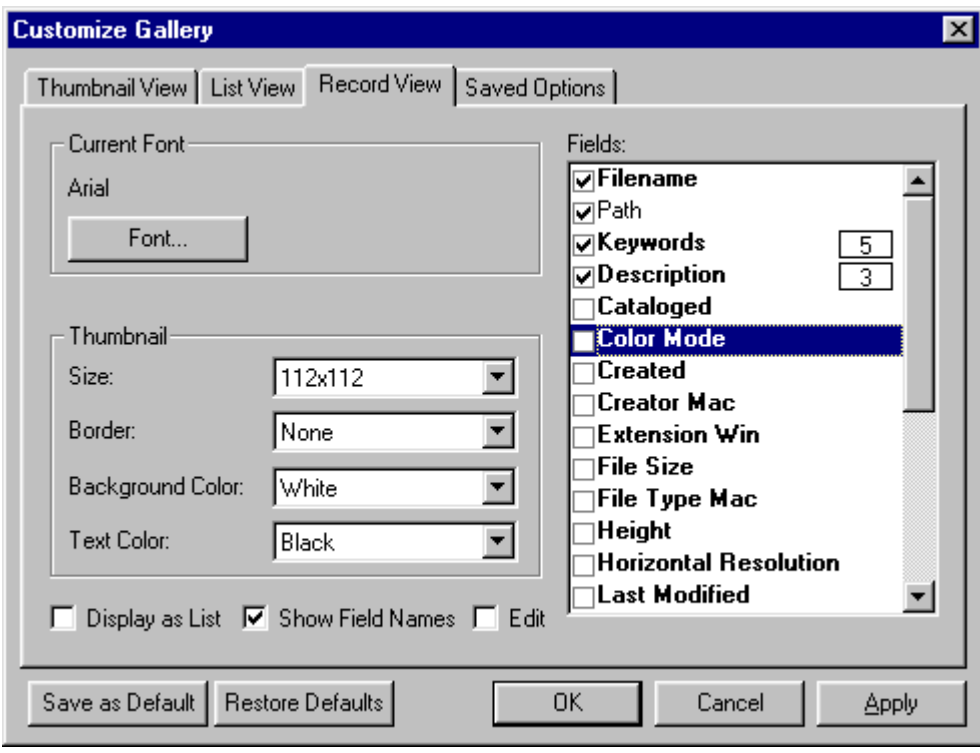

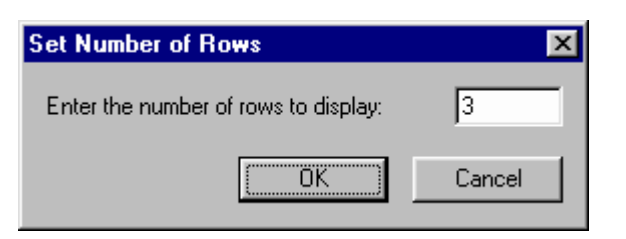

- **a** Re-arrange field
- $\Box$  Number of rows for mutli line field
- $\Box$  Edit mode
- $\Box$  List mode

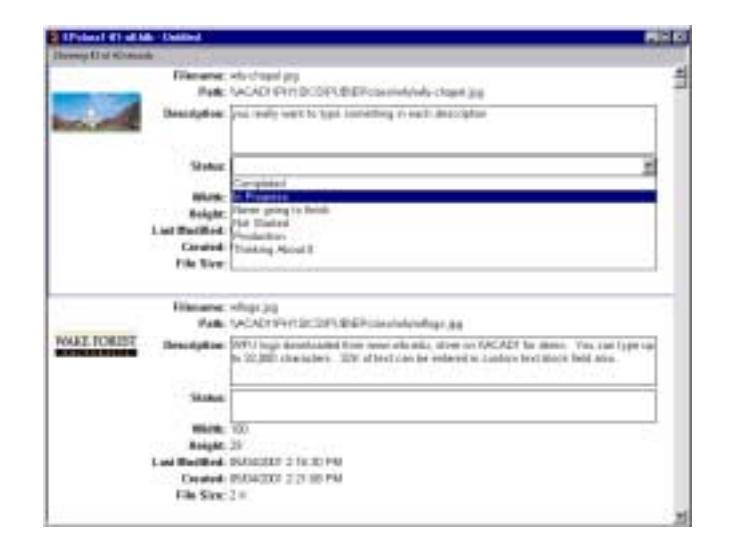

## <span id="page-28-0"></span>**8.2.2 Saved Option**

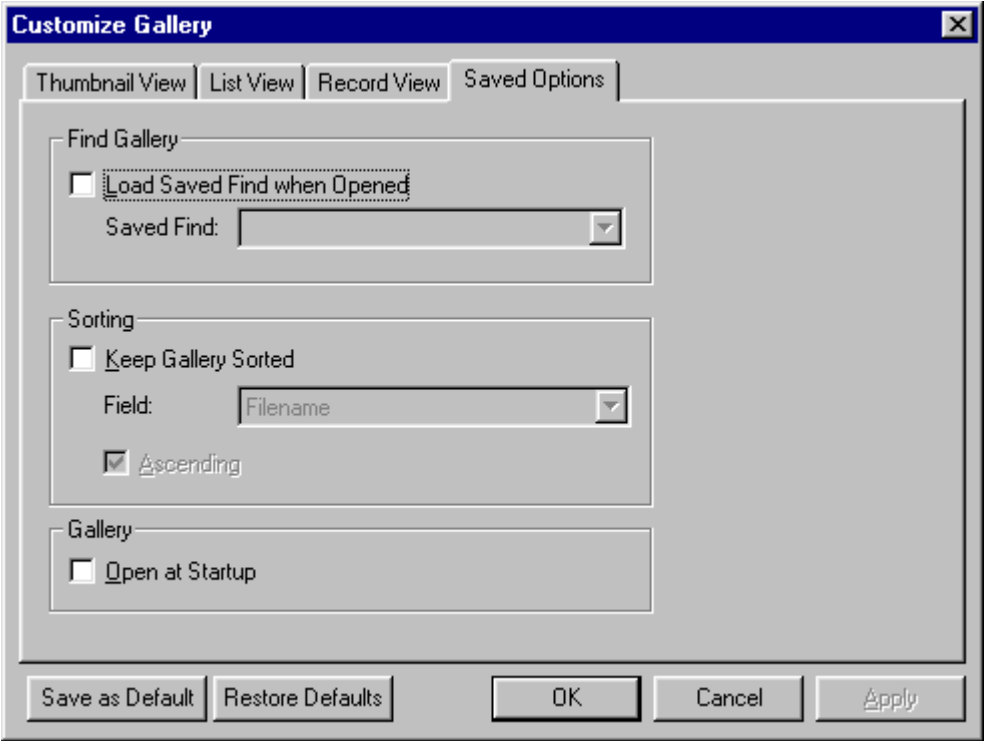

(Note: see manual for saved find gallery which is dynamic instead of a static collection)

### **8.2.3 Borders**

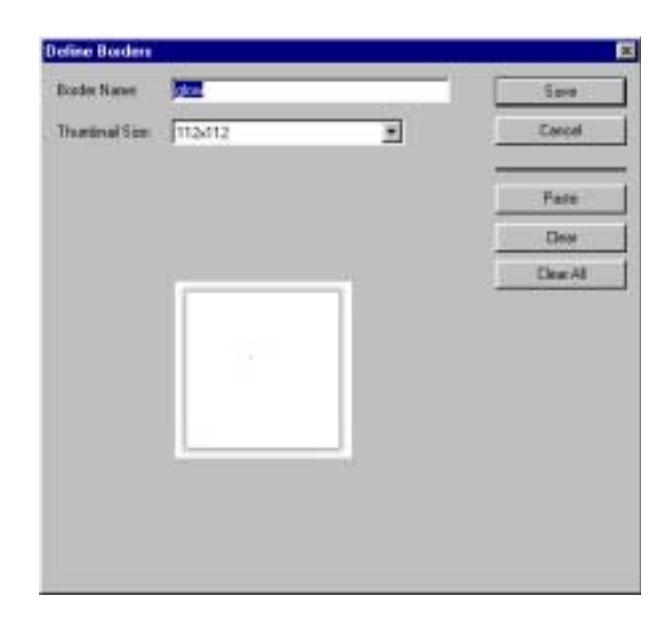

# <span id="page-29-0"></span>**9 Using media**

- Right mouse click to edit original
- **Drag and drop**
- Copy and Paste
	- $\triangleright$  in preview (according to manual, it usually works from gallery too)
	- $\triangleright$  section of image

### *9.1 Edit Original*

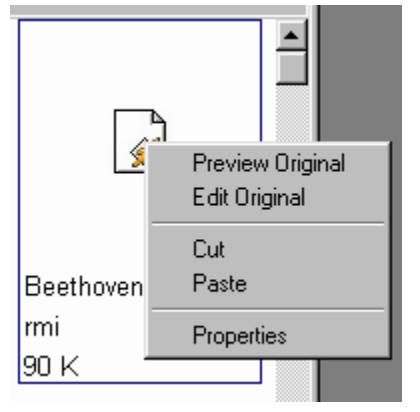

### *9.2 Slide Show*

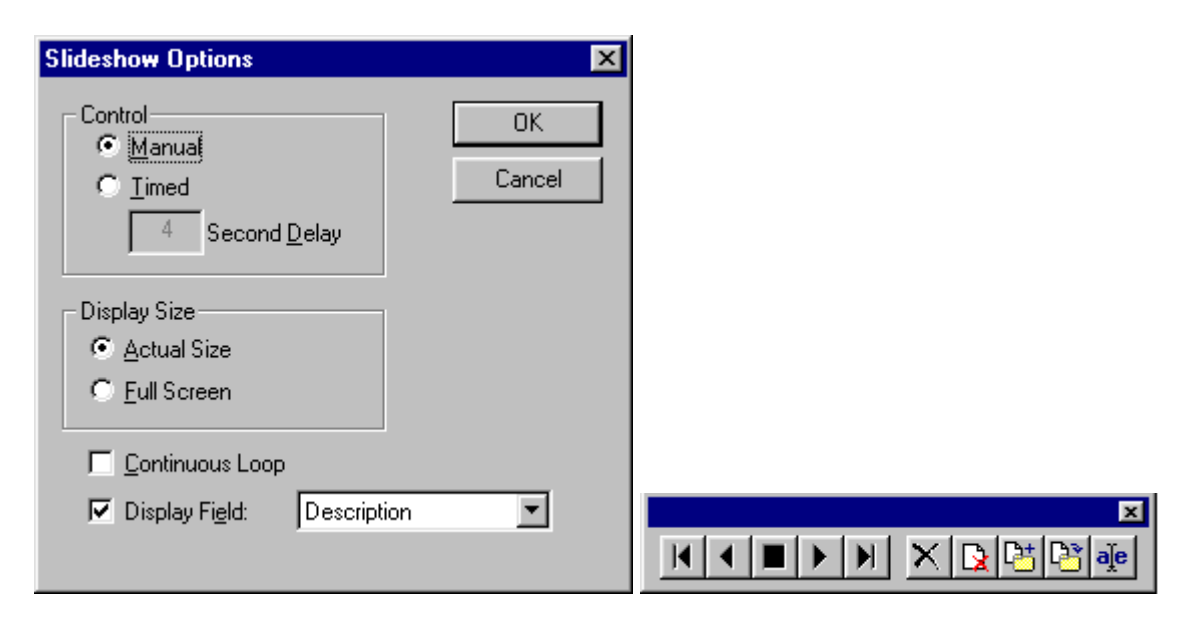

## *9.3 Copy to other applications*

Let's create a new PowerPoint presentation

# **Break**

# <span id="page-31-0"></span>**10 Creating & Importing**

## *10.1 New catalog*

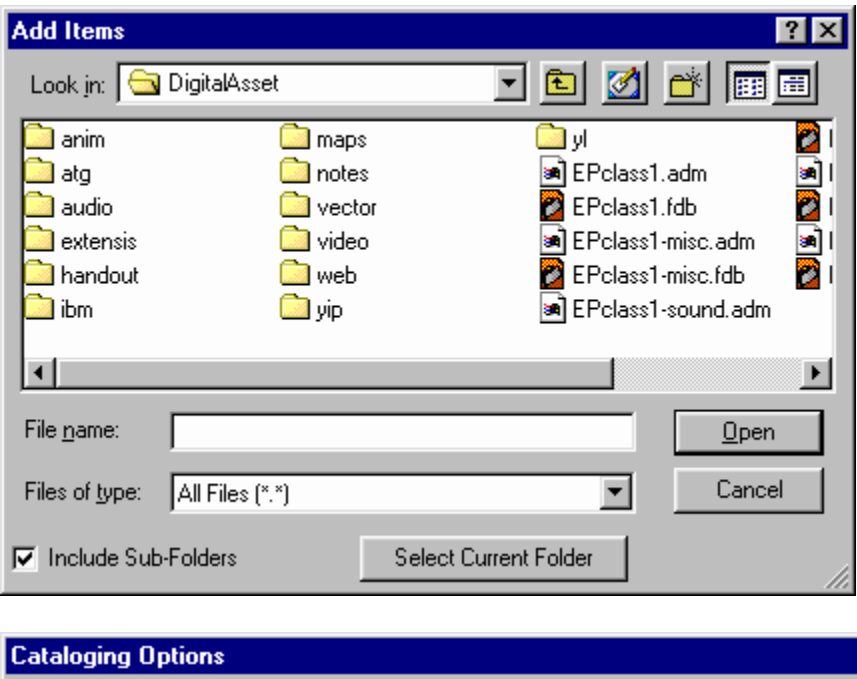

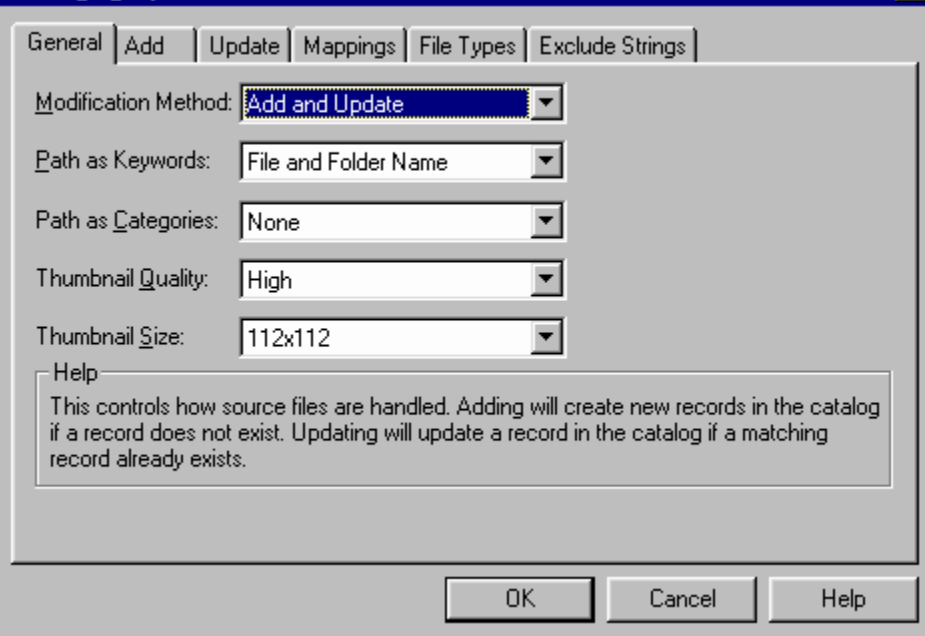

 $\overline{\mathbf{x}}$ 

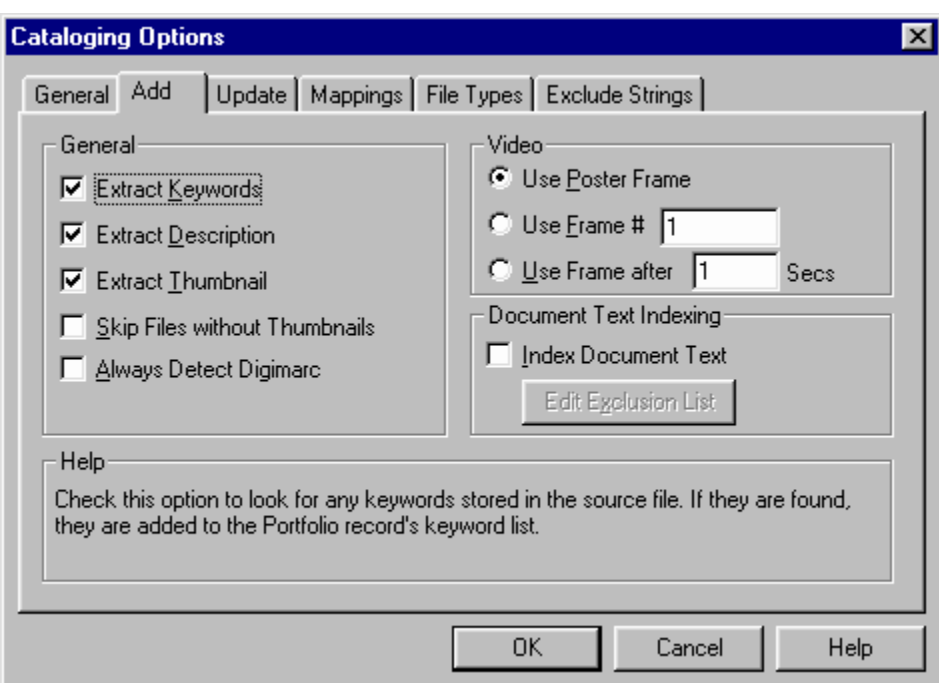

### ("include Document Text" for PDF and PPT only)

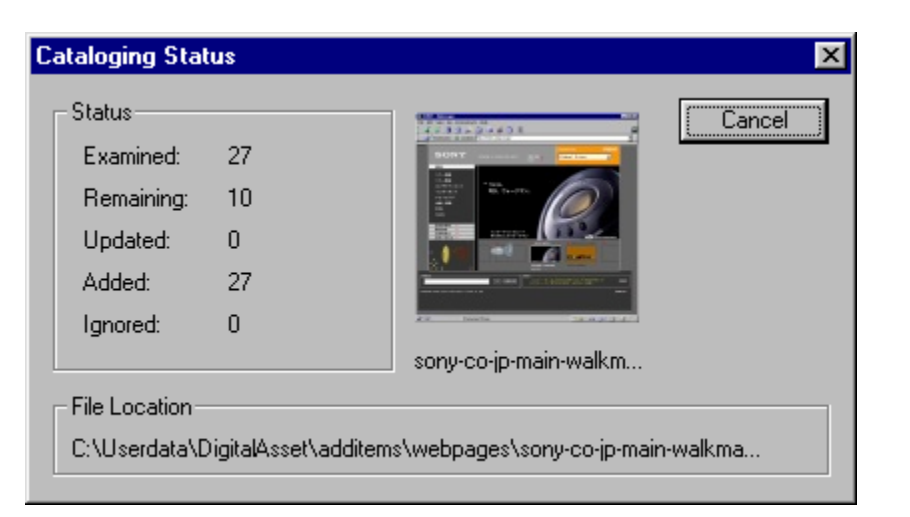

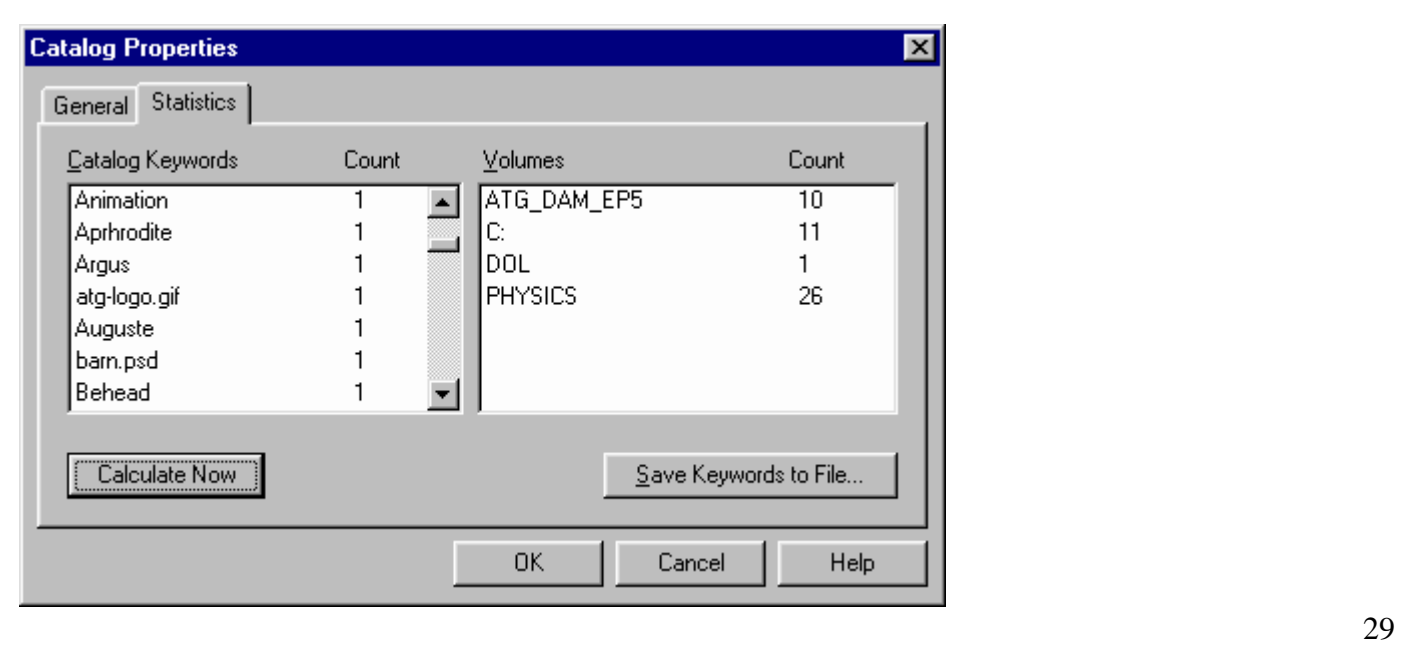

## <span id="page-33-0"></span>*10.2 Administration - Level*

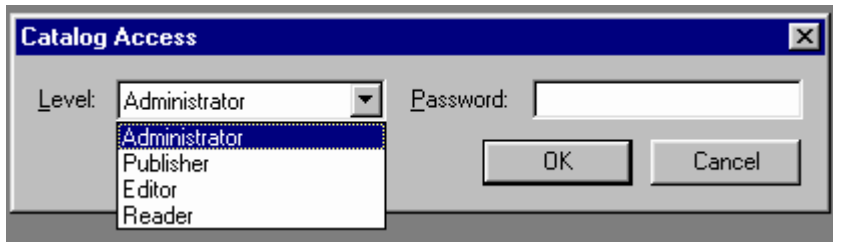

(Note: see manual for different access level)

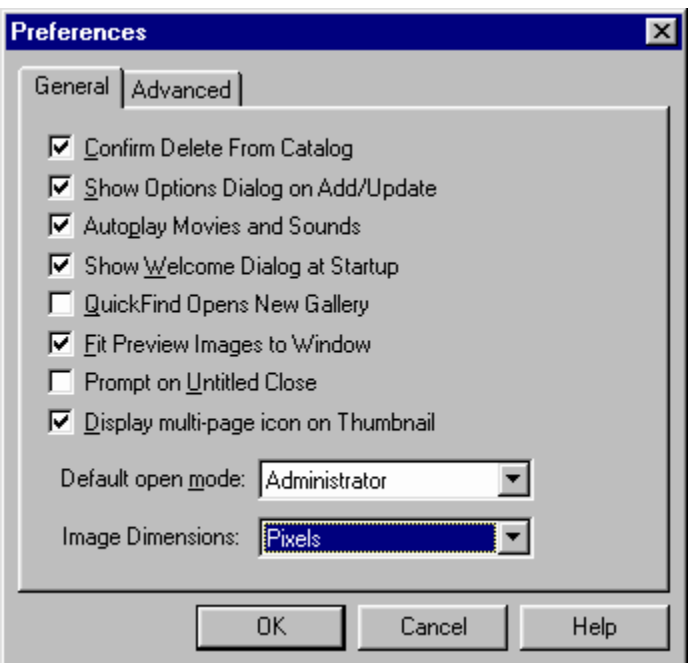

# <span id="page-34-0"></span>*10.3 Organize*

# **10.3.1 Keywords**

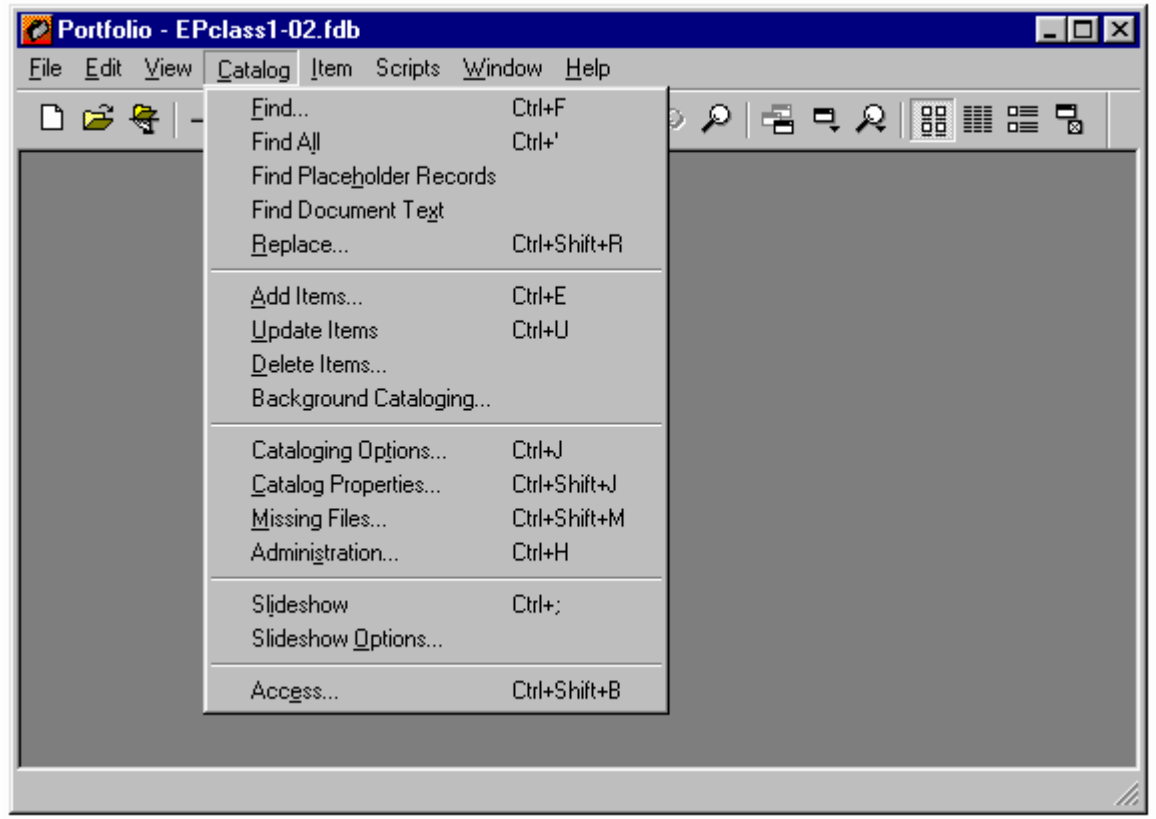

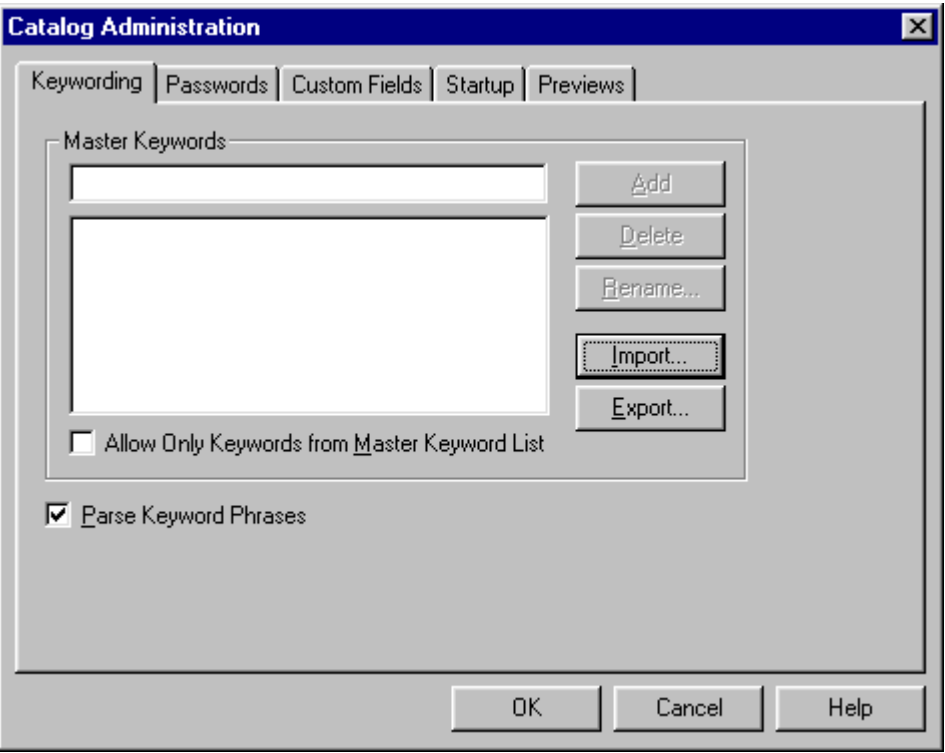

## <span id="page-35-0"></span>**10.3.2 Custom Fields**

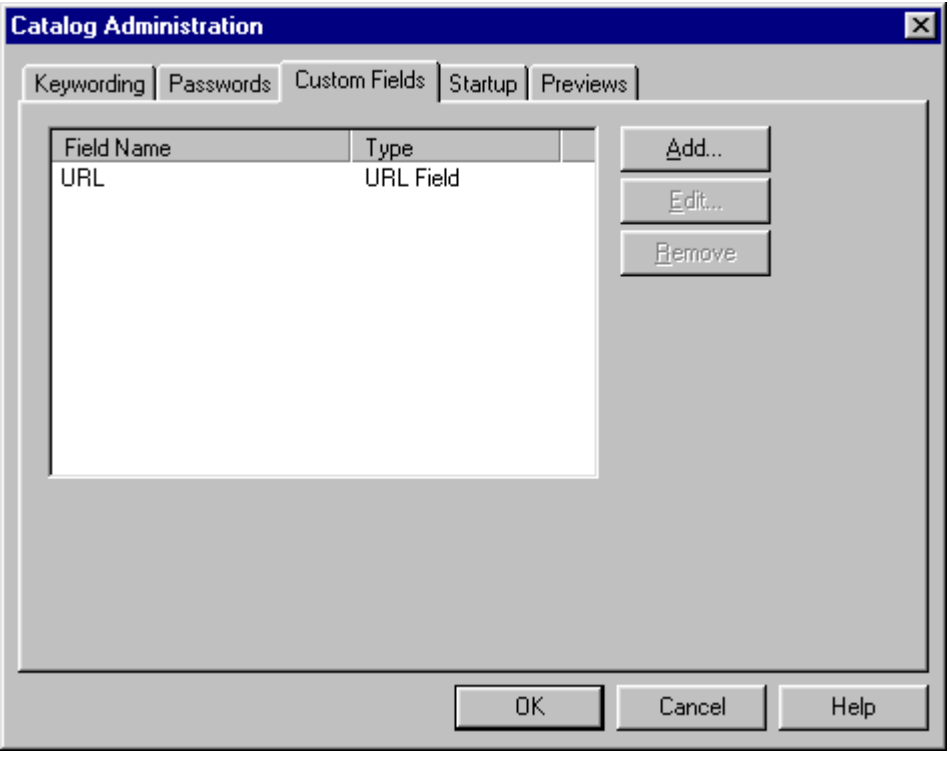

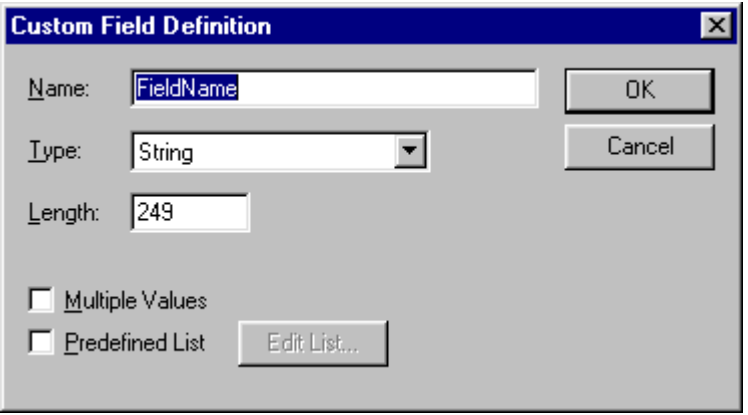

<span id="page-36-0"></span>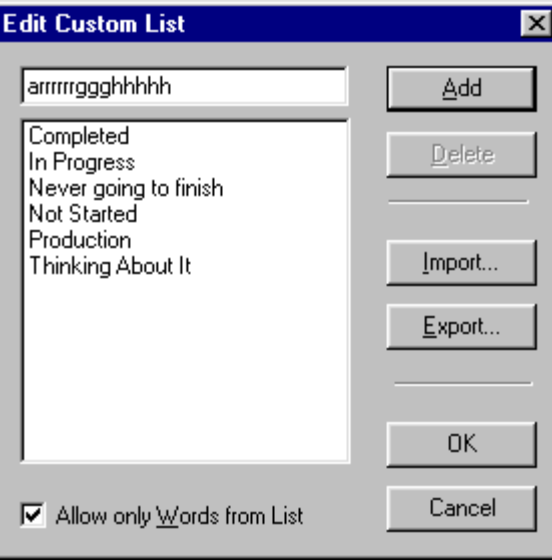

### *10.4 Items*

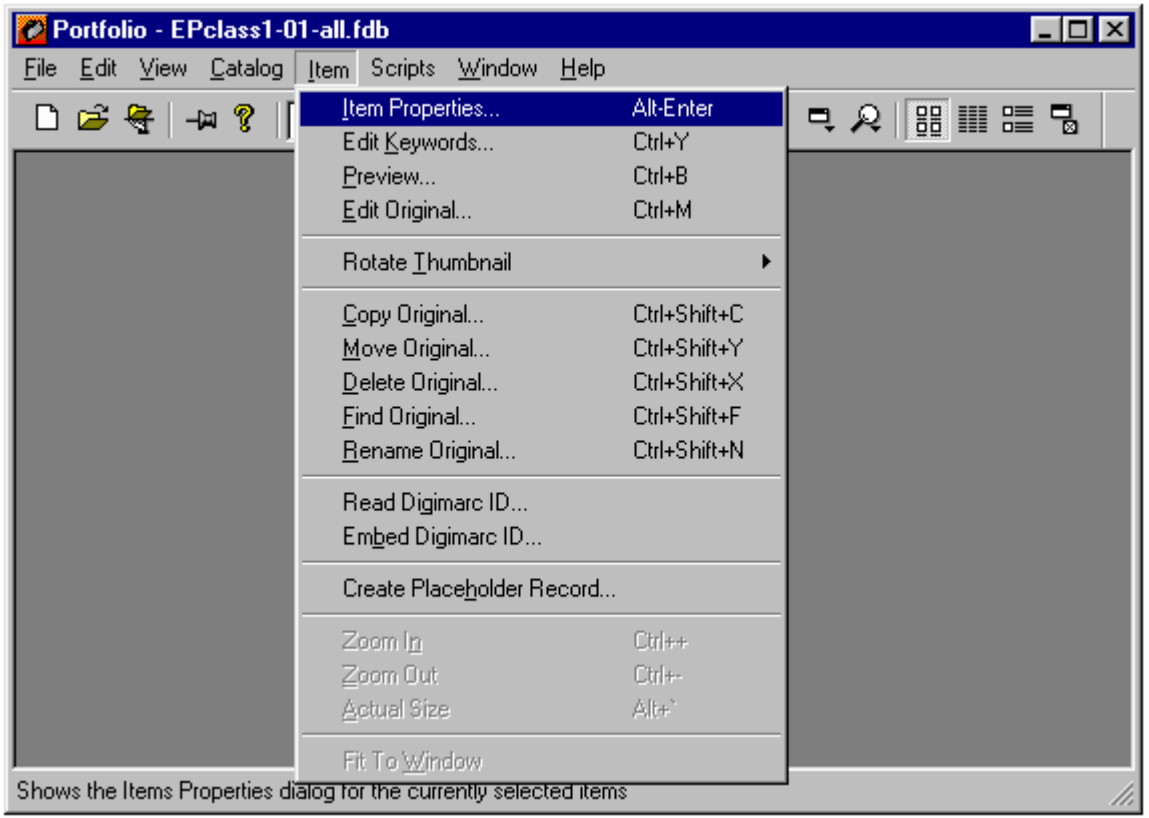

## <span id="page-37-0"></span>**10.4.1 Properties**

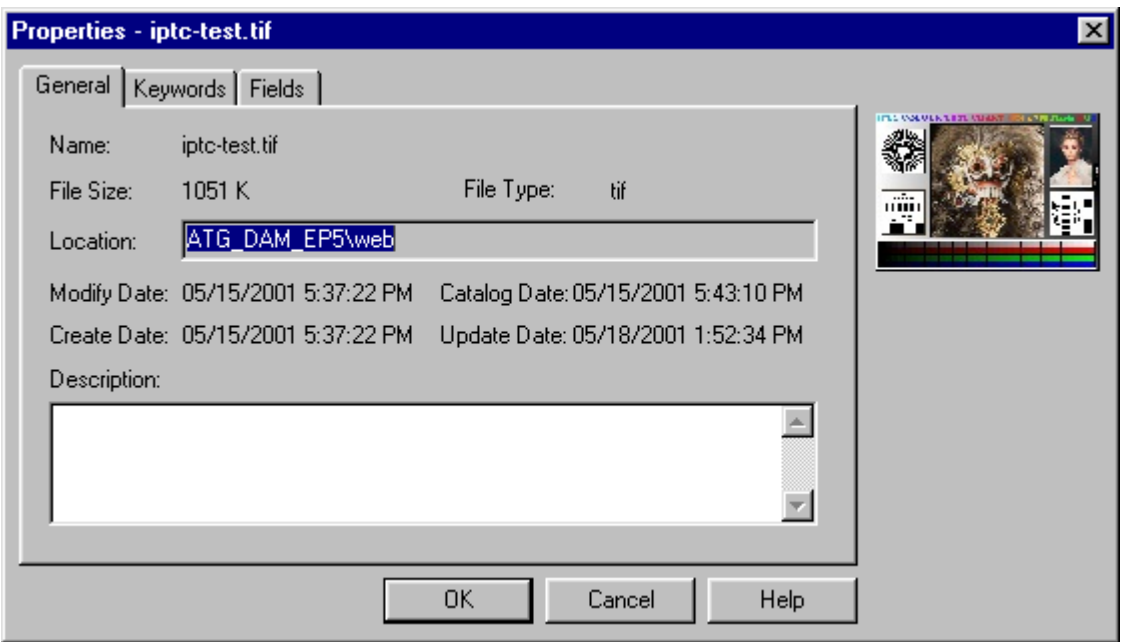

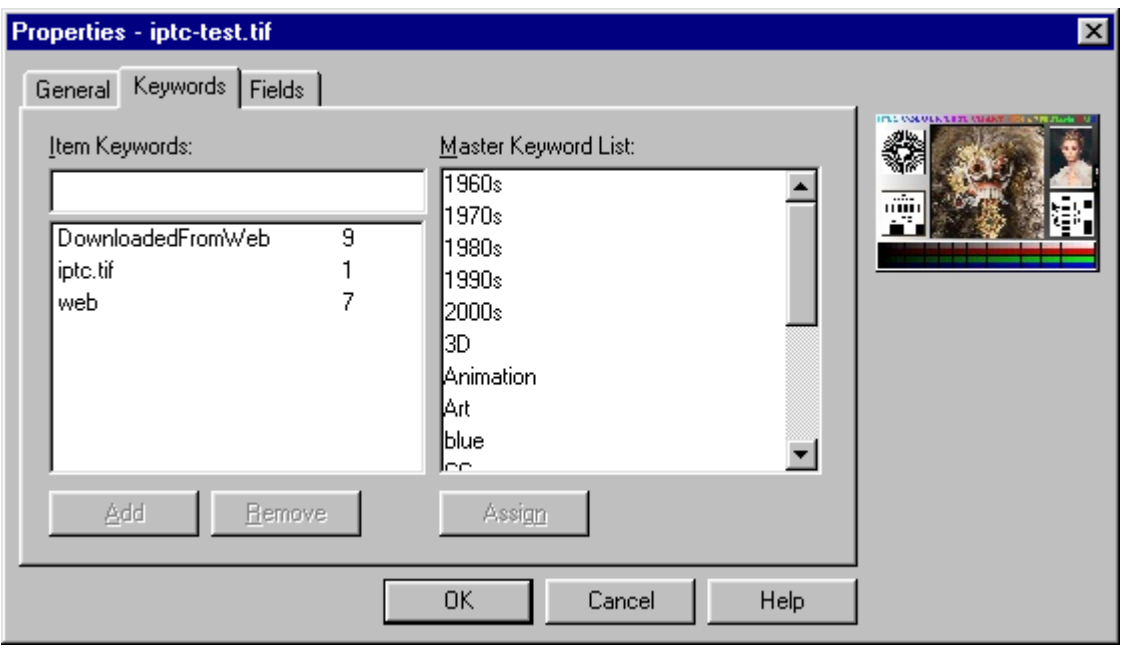

<span id="page-38-0"></span>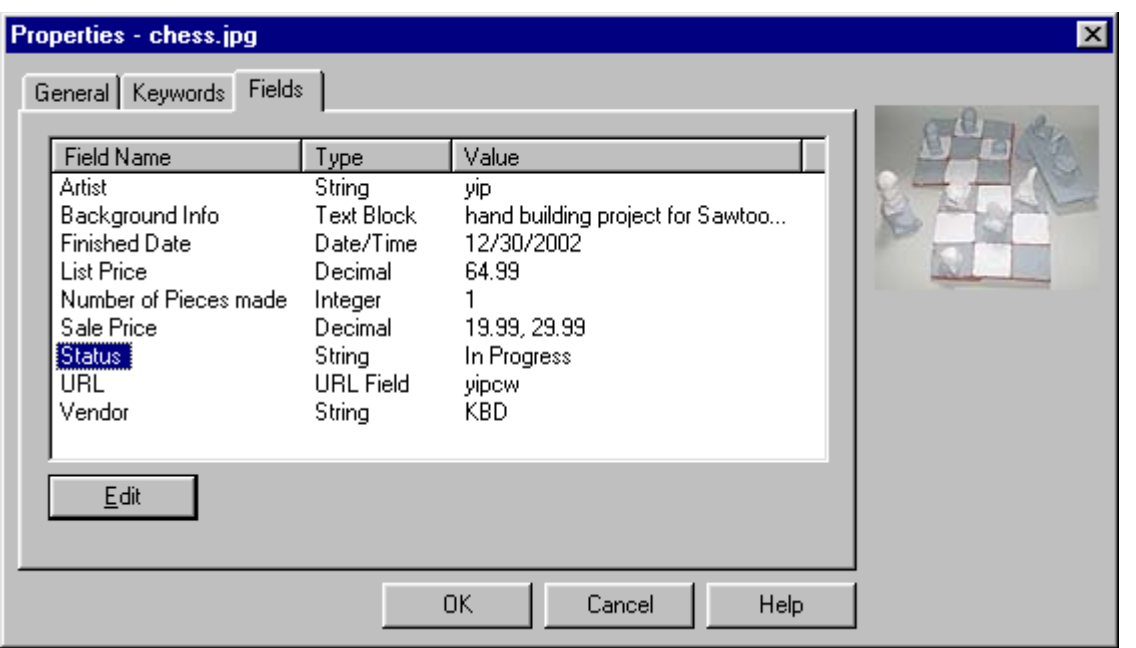

# **10.4.2 Keywords / Categories / Custom Fields**

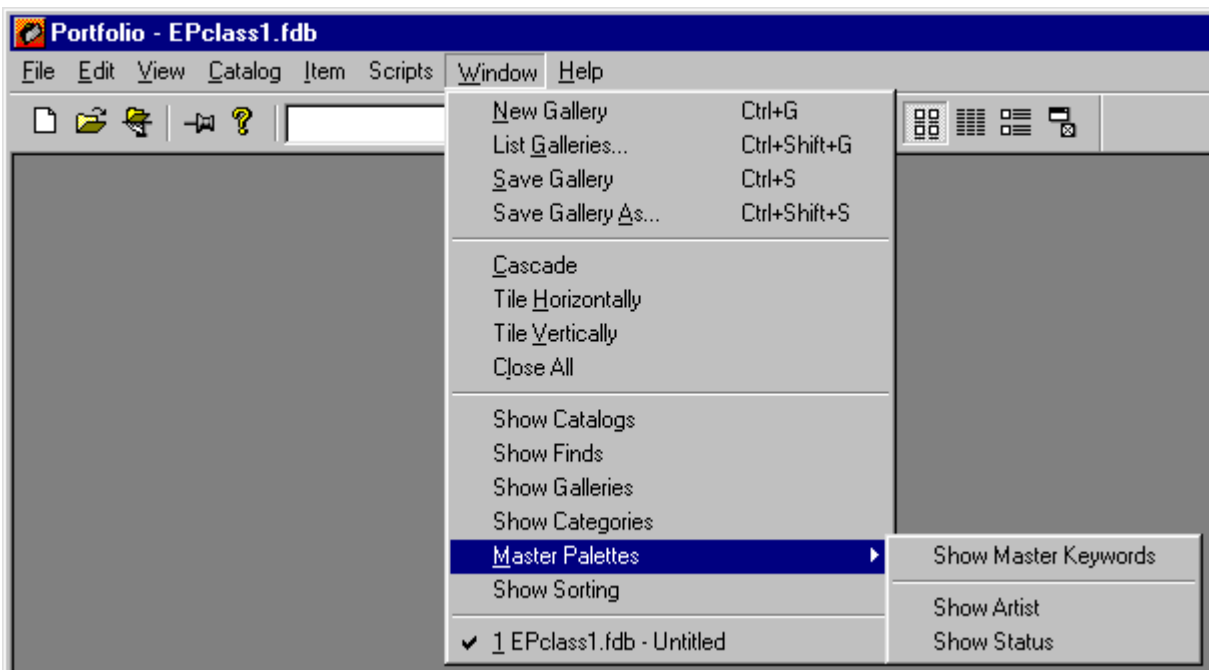

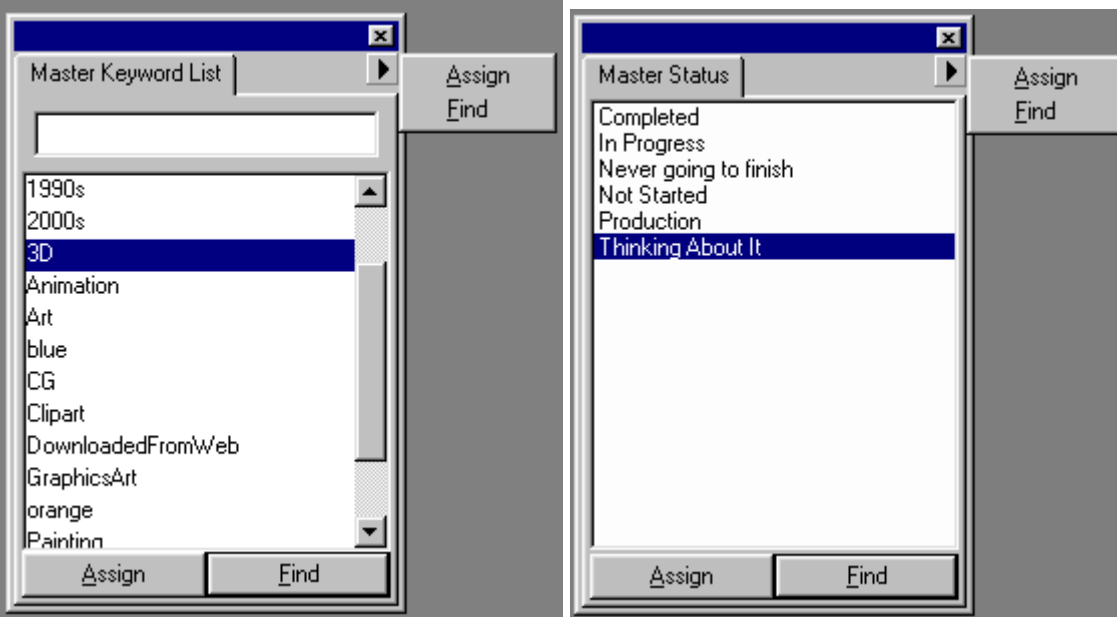

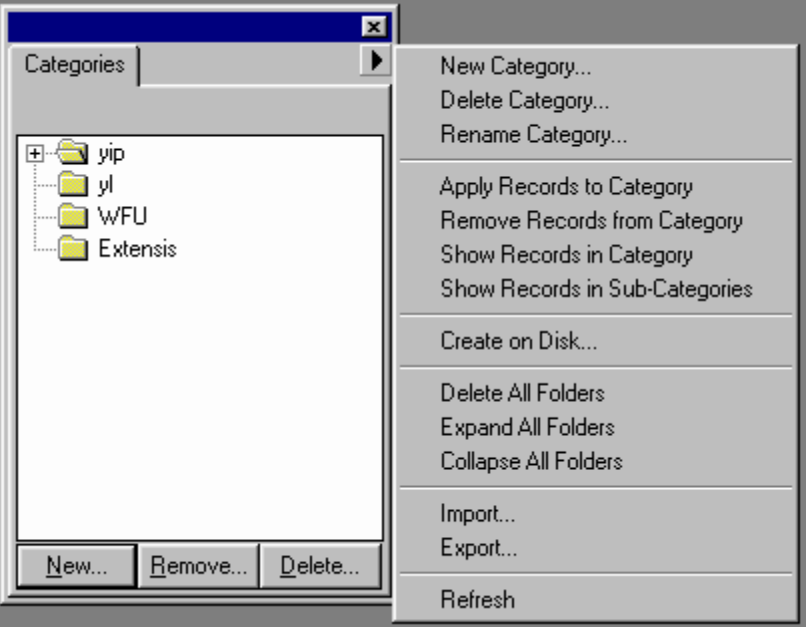

## <span id="page-40-0"></span>**10.4.3 Advanced assign keywords**

- $\Box$  Multiple items Edit
- $\Box$  Find and Replace

(Note: see manual for details)

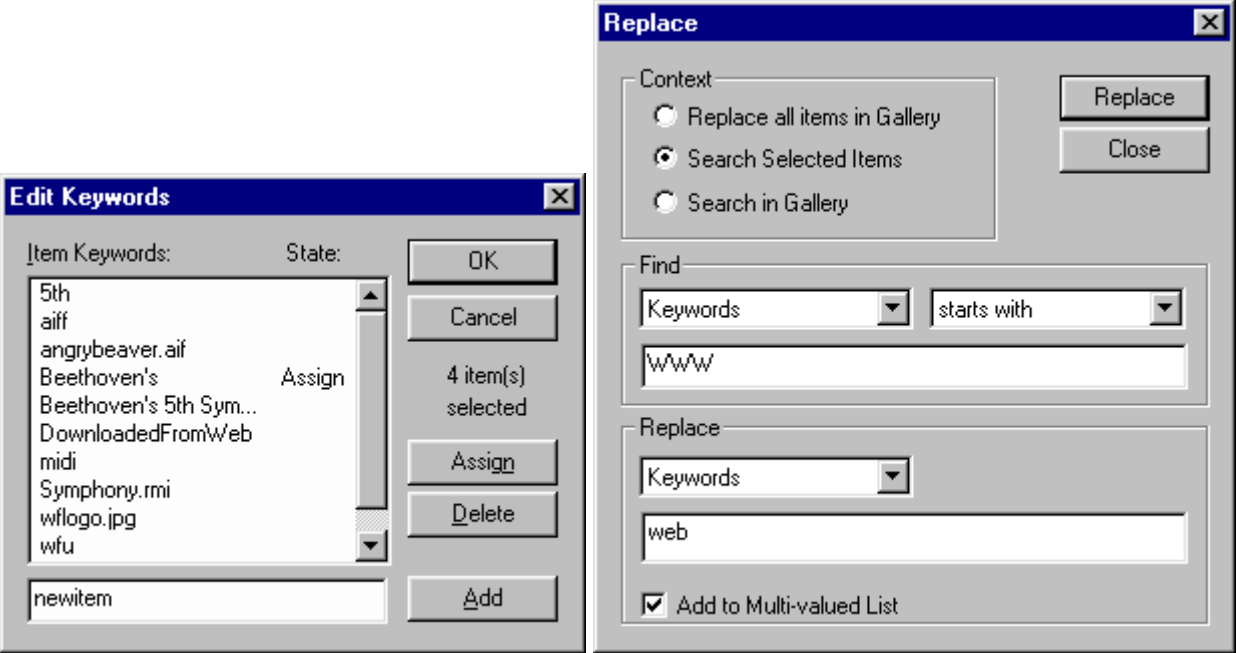

## **10.4.4 Originals**

- $\Box$  Copy
- $\Box$  Move
- $\Box$  Delete
- $\Box$  Find
- n Rename

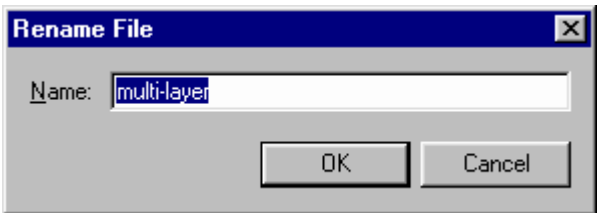

### <span id="page-41-0"></span>**10.4.5 Background catalog, mapping, categorize with path**

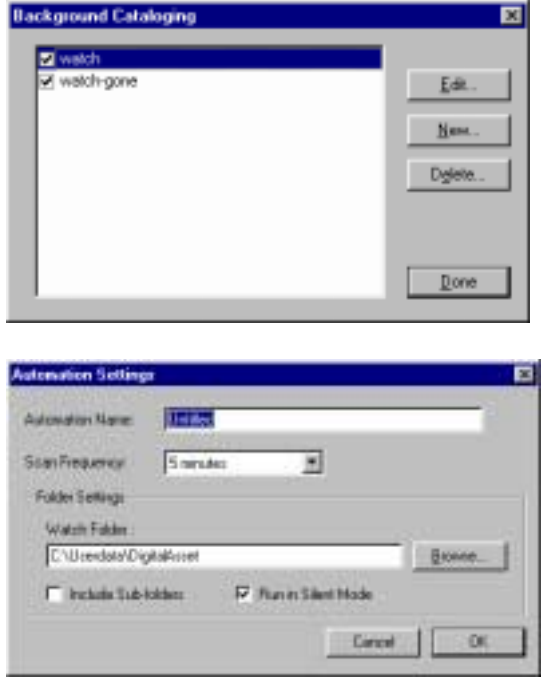

(Note: Need to have Portfolio running, and enable once to be active. Manual shows the main window has status column, only in Mac version?)

### **10.4.6 Watermark (Digimarc)**

![](_page_41_Picture_72.jpeg)

(Note: see PDF file on CD for more information)

### **10.4.7 Other Options**

Note: See manual for other import options such as

- $\Box$  Add/Update methods
- Field conversion
- $\Box$  Categorizing from folder
- $\n **Disk**$  preview
- **D** Mapping

(Note: see Appendix C, p. 295 for mapping fields)

## <span id="page-42-0"></span>**11 Managing**

### *11.1 Missing Files*

![](_page_42_Picture_2.jpeg)

### *11.2 Updating*

![](_page_42_Picture_4.jpeg)

![](_page_42_Picture_5.jpeg)

### **11.2.1 Name change**

![](_page_42_Picture_7.jpeg)

## <span id="page-43-0"></span>*11.3 Recover*

### Rebuilding catalog

![](_page_43_Picture_14.jpeg)

![](_page_43_Picture_15.jpeg)

![](_page_43_Picture_16.jpeg)

# <span id="page-44-0"></span>**12 Exporting**

### *12.1 HTML*

![](_page_44_Picture_2.jpeg)

![](_page_44_Picture_3.jpeg)

### *12.2 Text file*

![](_page_44_Picture_5.jpeg)

## <span id="page-45-0"></span>*12.3 Print*

![](_page_45_Picture_8.jpeg)

# <span id="page-46-0"></span>**13 PortWeb**

Demo Optional to follow along

### *13.1 Setup*

1. setup from CD or hard drive

![](_page_46_Picture_4.jpeg)

#### 2. installation destination folders

![](_page_46_Picture_38.jpeg)

# <span id="page-47-0"></span>*13.2 Tutorial*

http://yourloginid.computer.wfu.edu/Tutorials/Basic.html

![](_page_47_Picture_12.jpeg)

## <span id="page-48-0"></span>*13.3 Administration*

http://yourloginid.computer.wfu.edu/scripts/PortWeb.dll?adminshow

![](_page_48_Picture_93.jpeg)

## **14 Advanced Topics**

- $\Box$  Thumbnails Extracting and Generating (p. 136)
- $\Box$  Importing (p. 178)
- $\Box$  Sharing on network, access right (p 193, 217)
- $\Box$  Templates and Macros (p. 277)
- $\Box$  Scripting (p. 177)
- □ Create CD based catalog (PDF)

Refer to manual and PDF files for details

## **15 Product line**

Portfolio 5 Browser (FREE with Network Edition)

Portfolio 5 Desktop Edition (see evaluation guide for features only available in Network Edition)

- Portfolio 5 Network Edition (Number of records per catalog [depending on thumbnail size and qty of data] is between 300,000 and 400,000)
- Portfolio 5 Server (The server can host an "unlimited" number of catalogs and the client can search up to 100 catalogs at once)

Portfolio 5 SQL connect (store millions of records in a single catalog.)